### グループ通算の達人(令和04年度版 以降)

### fromキーパー財務23 運用ガイド

この度は、「グループ通算の達人(令和04年度版 以降)fromキーパー財務23」 をご利用いただき誠にありがとうございます。

「グループ通算の達人(令和O4年度版 以降) fromキーパー財務23」は、株式 会社シスプラの「キーパー財務」の会計データを「グループ通算の達人[個社処理 用]」に取り込むためのプログラムです。このマニュアルでは、「グループ通算の達 人 (令和04年度版 以降) fromキーパー財務23」のインストール手順や操作手 順について説明しています。

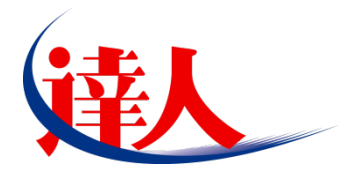

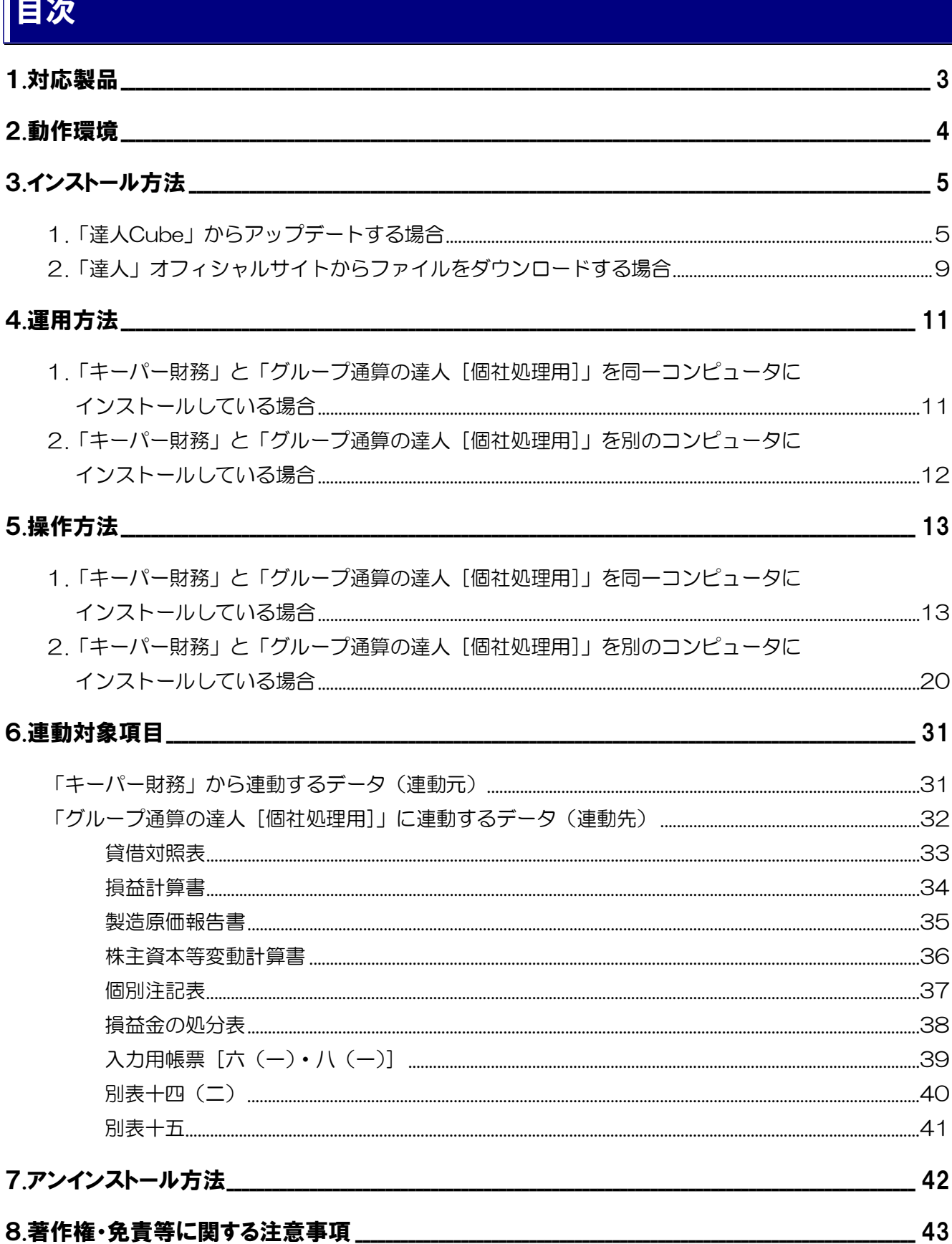

## <span id="page-2-0"></span>1.対応製品

「グループ通算の達人(令和O4年度版 以降) fromキーパー財務23」に対応するNTTデータの対応製品 及び株式会社シスプラの対応製品は以下のとおりです。

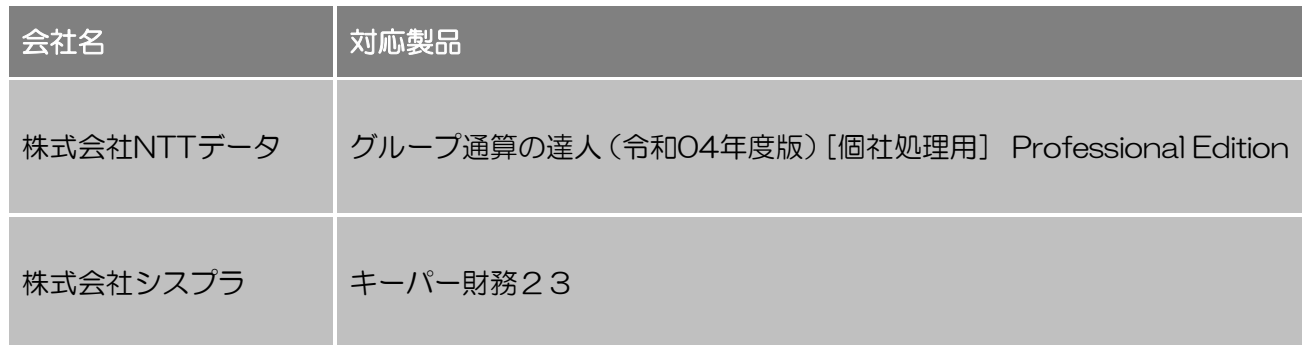

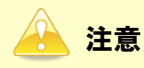

本書は、出版時点での最新プログラムの画像を使用しています。

## <span id="page-3-0"></span>2.動作環境

「グループ通算の達人(令和04年度版 以降)fromキーパー財務23」に必要な動作環境は「1.[対応製品」](#page-2-0) ([P.3](#page-2-0))に記載の株式会社シスプラの[対応製品]と同様です。

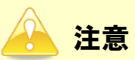

- ・ 「グループ通算の達人(令和04年度版 以降)fromキーパー財務23」のインストールやプログ ラムの起動を行うには、「1.[対応製品」\(](#page-2-0)P.3)に記載の株式会社シスプラの[対応製品]をインス トールしている必要があります。
- ・ 「グループ通算の達人(令和04年度版 以降)fromキーパー財務23」の起動中に、「キーパー財 務」の起動、及びアンインストールはできません。

## <span id="page-4-0"></span>3.インストール方法

「グループ通算の達人(令和04年度版 以降)fromキーパー財務23」をインストールする手順は、「達人 Cube」からアップデートする方法と「達人」オフィシャルサイトからファイルをダウンロードする方法の 2パターンあります。

### <span id="page-4-1"></span>1.「達人Cube」からアップデートする場合

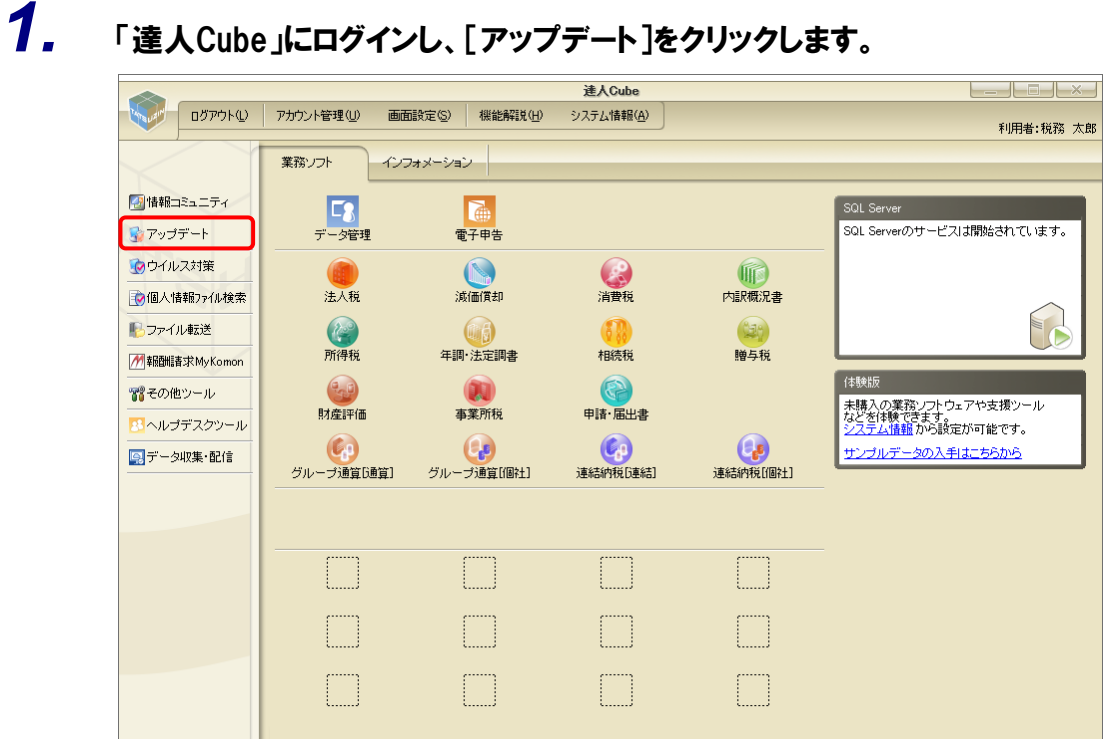

[アップデート]画面が表示されます。

*2.* ユーティリティ[オプション]をクリックします。

| 「こ アップデート     |                          | П                                                                                         | $\times$ |
|---------------|--------------------------|-------------------------------------------------------------------------------------------|----------|
|               |                          | 達人シリーズ、達人Cubeを最新の状態にすることができます。<br>連動コンポーネントのインストールもできます。                                  |          |
| アップデートコンテンツ   | リリース情報                   |                                                                                           |          |
| ヘ ホーム         |                          |                                                                                           |          |
| ◎ 達人Cube      | XXXX/XX/XX               | 「法人税の達人(令和XX年度版)」公開のお知らせ                                                                  |          |
|               | XXXX/XX/XX               | 「減価償却の達人(平成XX年度以降用)」公開のお知らせ                                                               |          |
| ▼ 達人シリーズ      | XXXX/XX/XX               | 「消費税の達人(令和XX年度以降用)」公開のお知らせ                                                                |          |
| マ データ連動       | XXXX/XX/XX               | 「内訳概況書の達人(令和XX年度以降用)」公開のお知らせ                                                              |          |
| 痛 その他         | XXXX/XX/XX               | 「所得税の達人(令和XX年分版)」公開のお知らせ                                                                  |          |
|               | XXXX/XX/XX               | 「年調・法定調書の達人(令和XX年分版)」公開のお知らせ                                                              |          |
|               | XXXX/XX/XX               | 「相続税の達人(令和XX年分以降用)」公開のお知らせ                                                                |          |
| ユーティリティ       | XXXX/XX/XX               | 「贈与税の達人(令和XX年分以降用)」公開のお知らせ                                                                |          |
| (6) オブション     | XXXX/XX/XX<br>XXXX/XX/XX | 「財産評価の達人(令和XX年分以降用)」公開のお知らせ                                                               |          |
|               | XXXX/XX/XX               | 「事業所税の達人(令和XX年度以降用)」公開のお知らせ<br>「申請・届出書の達人(金和XX年度以降用)」公開のお知らせ                              |          |
| 最 ヘルブトビック     | XXXX/XX/XX               | 「グループ通算の達人(令和XX年度版)「通算処理用」」公開のお知らせ                                                        |          |
|               | XXXX/XX/XX               | 「グループ通管の達人(金和XX年度版)「個社処理用」」公開のお知らせ                                                        |          |
|               | XXXX/XX/XX               | 「連結納税の達人(令和XX年度版)「連結処理用」」公開のお知らせ                                                          |          |
|               | XXXX/XX/XX               | 「連結納税の達人(令和XX年度版)「個社処理用」」公開のお知らせ                                                          |          |
|               | XXXX/XX/XX               | 「データ管理の達人」公開のお知らせ                                                                         |          |
|               | ® 達人Cube                 | 公開されているアップデートコンテンツ<br>公開されているプログラムの情報を確認する場合は、以下の各メニューをクリックしてください。<br>▼ 達人シリーズ<br>▼ データ連動 |          |
|               |                          |                                                                                           |          |
|               |                          |                                                                                           |          |
| TATSUZIN Cube |                          | 「公開されているアップデートコンテンツ」の一括ダウンロード                                                             |          |

[オプション]画面が表示されます。

*3.* [更新情報]タブ-[更新情報を取得する範囲(データ連動)]において該当の[連動元(会 社名)]をクリックしてチェックを付け(①)、[OK]ボタンをクリックします(②)。

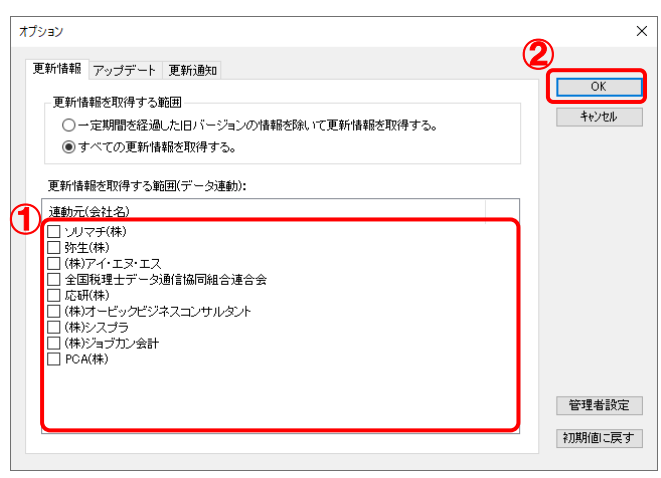

[アップデート]画面に戻ります。

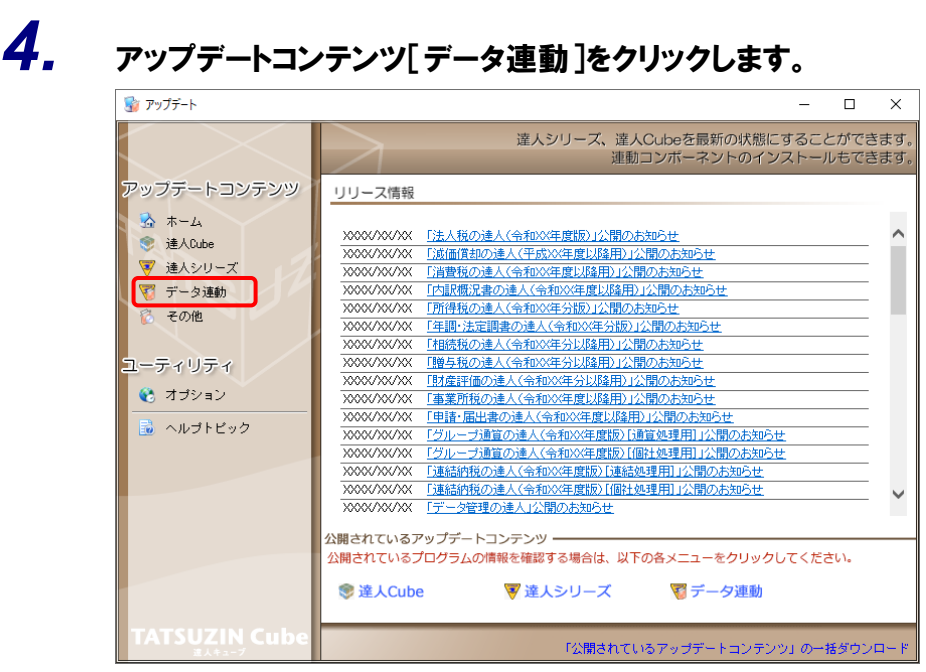

[データ連動]画面が表示されます。

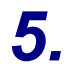

# **5.** [更新情報を取得]ボタンをクリックします。

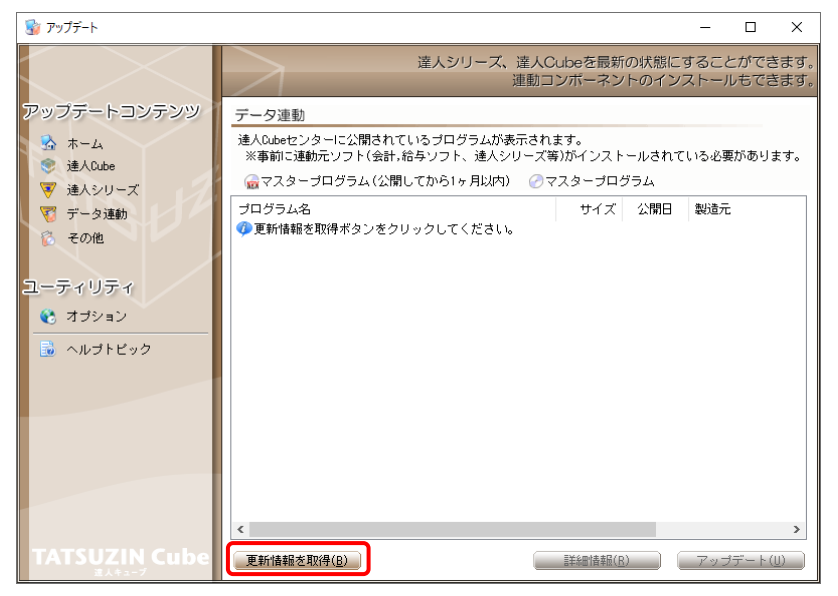

連動コンポーネントが表示されます。

*6.* 該当の連動コンポーネントをクリックして選択し(①)、[アップデート]ボタンをクリックしま す(②)。

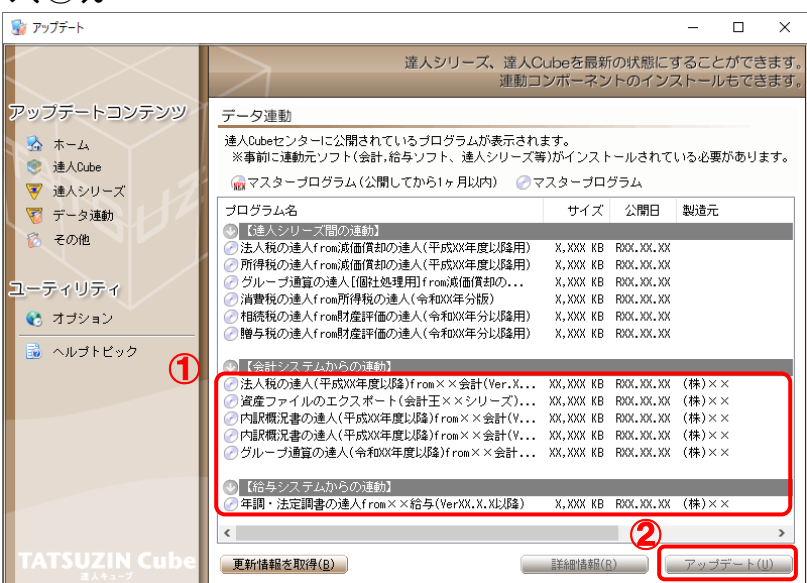

[ユーザーアカウント制御]画面が表示されます。

## *7.* [はい]ボタンをクリックします。

[セットアップ]画面が表示されます。

*8.* [次へ]ボタンをクリックします。

[インストール先の指定]画面が表示されます。 ※ インストール先を変更する場合は [参照] ボタンをクリックします。

- *9.* インストール先のフォルダを指定し、[次へ]ボタンをクリックします。 [インストール準備完了]画面が表示されます。
- *10.* [インストール]ボタンをクリックします。

インストールが開始されます。

## *11.* [セットアップウィザードの完了]画面が表示されたら、[完了]ボタンをクリックします。

以上で、「グループ通算の達人(令和04年度版 以降)fromキーパー財務23」のインストールは完了です。

### <span id="page-8-0"></span>2.「達人」オフィシャルサイトからファイルをダウンロードする場合

# *1.* 「達人」オフィシャルサイトの連動会計・給与ソフトの連動コンポーネントダウンロードページ

([https://www.tatsuzin.info/rendousoft/rendou\\_download.html](https://www.tatsuzin.info/rendousoft/rendou_download.html))を開きます。

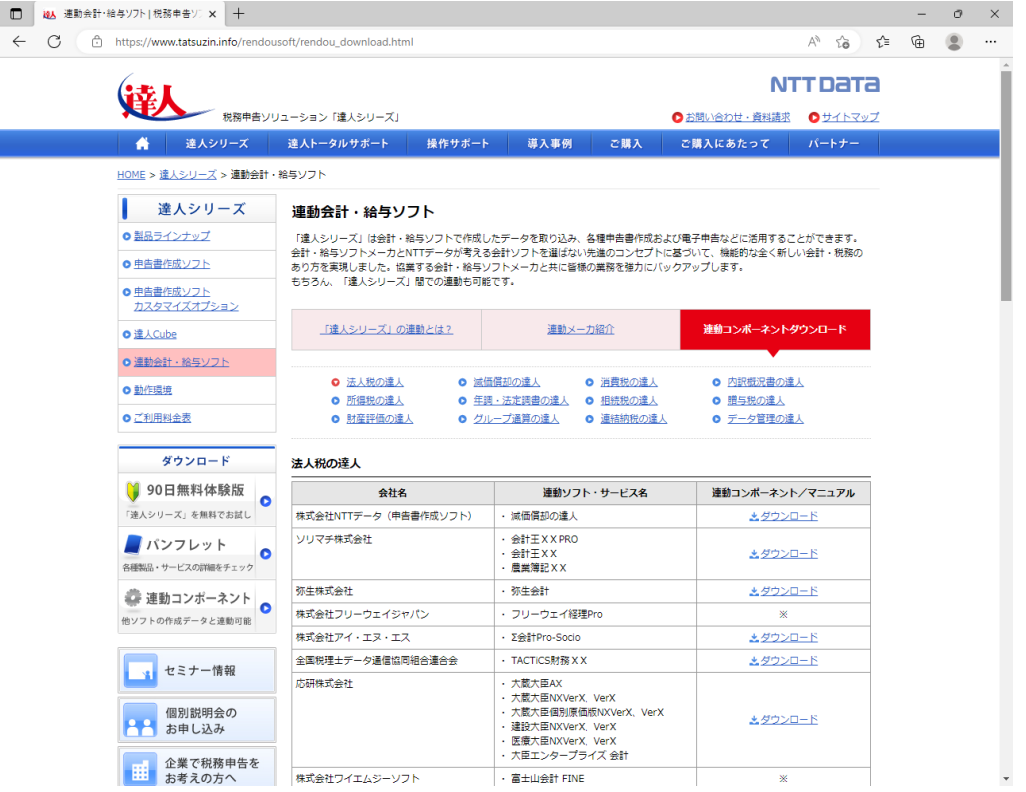

## *2.* 該当の「達人シリーズ」のソフト名をクリックします。

該当の連動会計・給与ソフトメーカ一覧画面が表示されます。

## *3.* 該当の連動会計・給与ソフトメーカの[ダウンロード]をクリックします。

該当の連動会計・給与ソフトメーカの最新の連動コンポーネント一覧画面が表示されます。

### *4.* 該当の連動コンポーネントの[連動コンポーネントをダウンロードする]ボタンをクリックしま す。

画面の右上に[ダウンロード]画面が表示されます。

## *5.* [ファイルを開く]をクリックします。

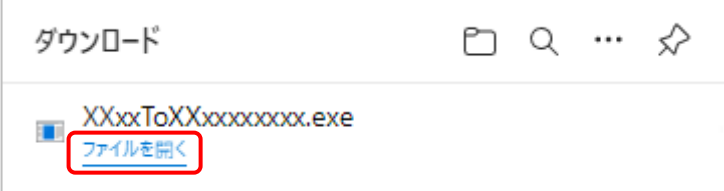

[ユーザーアカウント制御]画面が表示されます。

## *6.* [はい]ボタンをクリックします。

[セットアップ]画面が表示されます。

- *7.* [次へ]ボタンをクリックします。 [インストール先の指定]画面が表示されます。 ※インストール先を変更する場合は[参照]ボタンをクリックします。
- *8.* インストール先のフォルダを指定し、[次へ]ボタンをクリックします。 [インストール準備完了]画面が表示されます。
- *9.* [インストール]ボタンをクリックします。 インストールが開始されます。

### *10.* [セットアップウィザードの完了]画面が表示されたら、[完了]ボタンをクリックします。

以上で、「グループ通算の達人(令和04年度版 以降)fromキーパー財務23」のインストールは完了です。

## <span id="page-10-0"></span>4.運用方法

「グループ通算の達人 (令和O4年度版 以降) fromキーパー財務23」は、「キーパー財務」のデータから 中間ファイルを作成します。

データ取り込みの操作方法は、「キーパー財務」と「グループ通算の達人[個社処理用]」を同一コンピュー タにインストールしているかどうかで異なります。

### <span id="page-10-1"></span>1.「キーパー財務」と「グループ通算の達人[個社処理用]」を同一コンピュータにインストールしている場合

「グループ通算の達人 (令和04年度版 以降) fromキーパー財務23」で作成した中間ファイルを直接「グ ループ通算の達人[個社処理用]」に取り込みます。

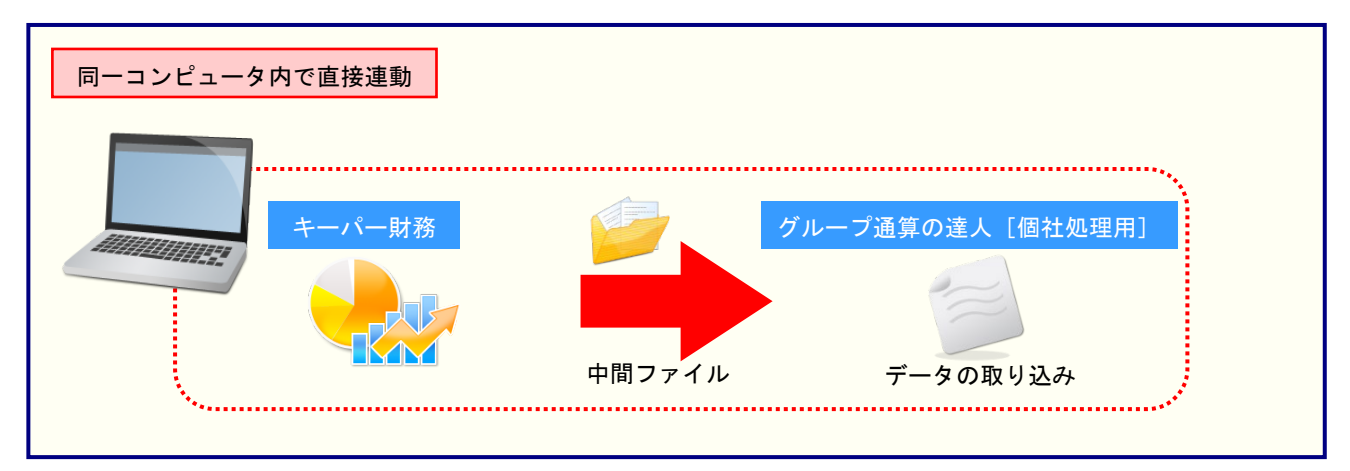

#### <span id="page-11-0"></span>2.「キーパー財務」と「グループ通算の達人[個社処理用]」を別のコンピュータにインストールしている場合

「キーパー財務」をインストールしているコンピュータで中間ファイルを作成し、「グループ通算の達人[個 社処理用]」をインストールしているコンピュータで取り込みます。

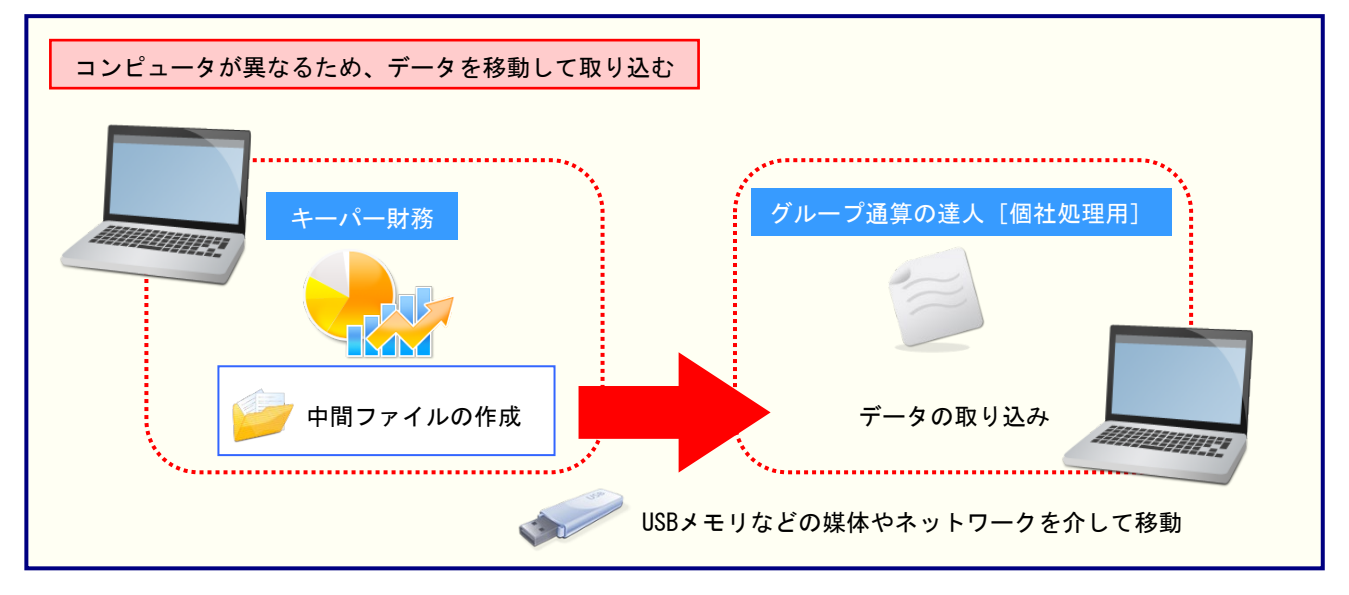

## <span id="page-12-0"></span>5.操作方法

「グループ通算の達人(令和04年度版 以降)fromキーパー財務23」を使って、以下の手順で連動します。 事前に「6.[連動対象項目」\(](#page-30-0)P.31)を必ずお読みください。

操作手順は、「キーパー財務」と「グループ通算の達人[個社処理用]」を同一コンピュータにインストール しているかどうかで異なります。

<span id="page-12-1"></span>1.「キーパー財務」と「グループ通算の達人[個社処理用]」を同一コンピュータにインストールしている場合

*1.* 「グループ通算の達人[個社処理用]」を起動してデータを取り込む顧問先データを選択し、 業務メニュー[データのインポート]をクリックします。

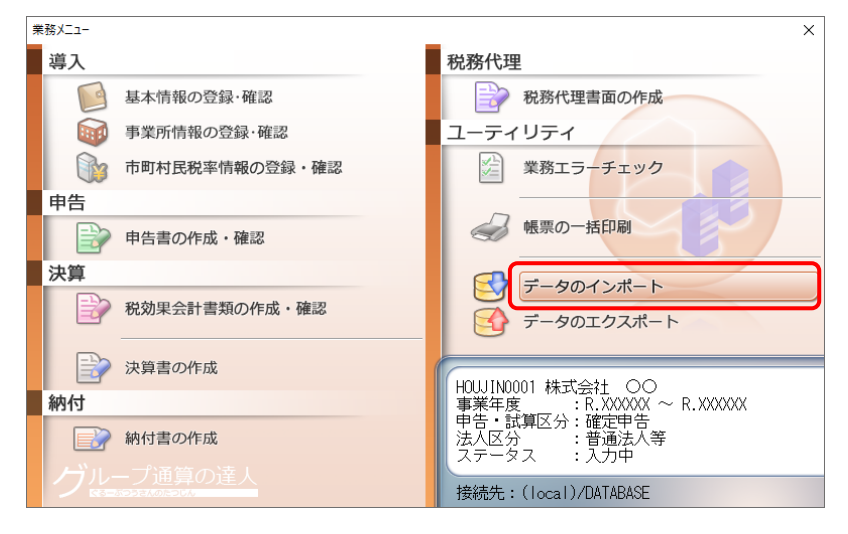

[データのインポート]画面が表示されます。

*2.* [キーパー財務23からのインポート]をクリックして選択し(①)、[確定]ボタンをクリックし ます(②)。

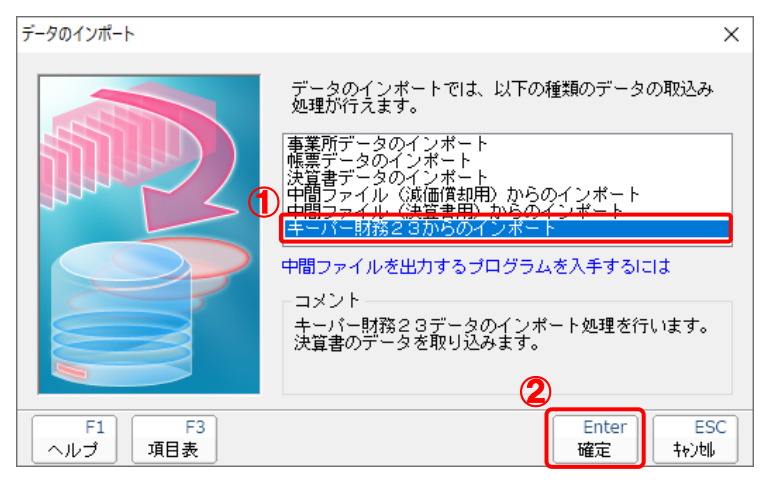

<sup>[</sup>ログイン]画面が表示されます。

### *3.* 「キーパー財務」で登録したオペレータコードとパスワードを入力し(①)、[OK]ボタンをクリ ックします(②)。

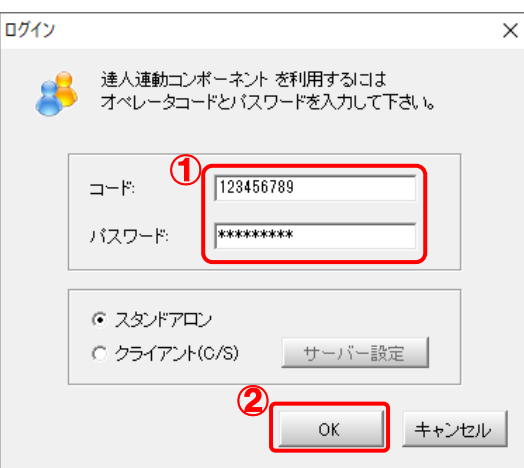

[グループ通算の達人(令和04年度版 以降)fromキーパー財務23]画面が表示されます。

## *4.* [次へ]ボタンをクリックします。

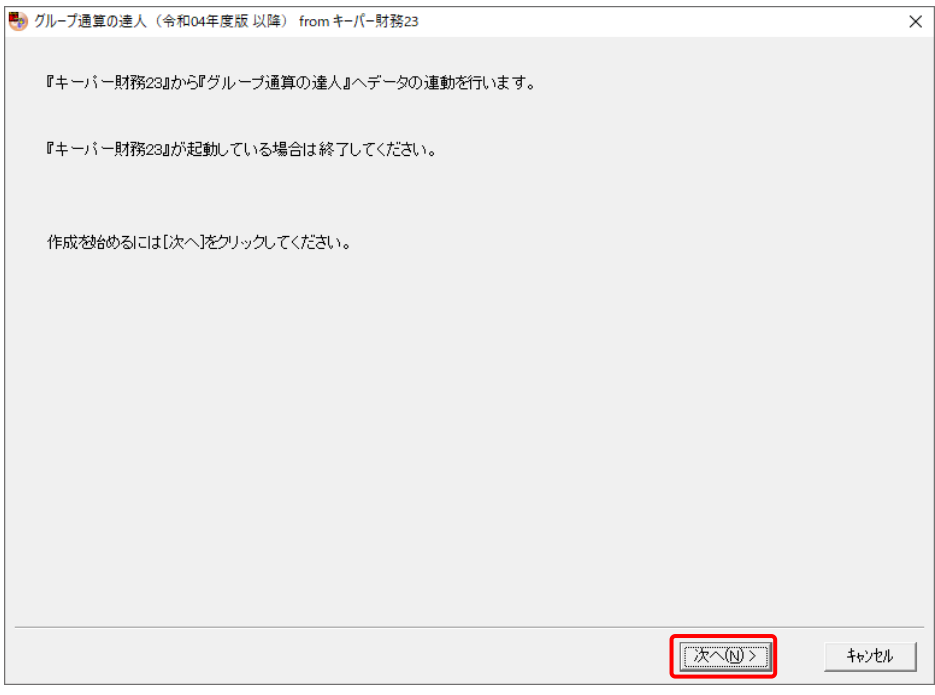

対象データの指定画面が表示されます。

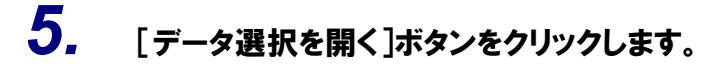

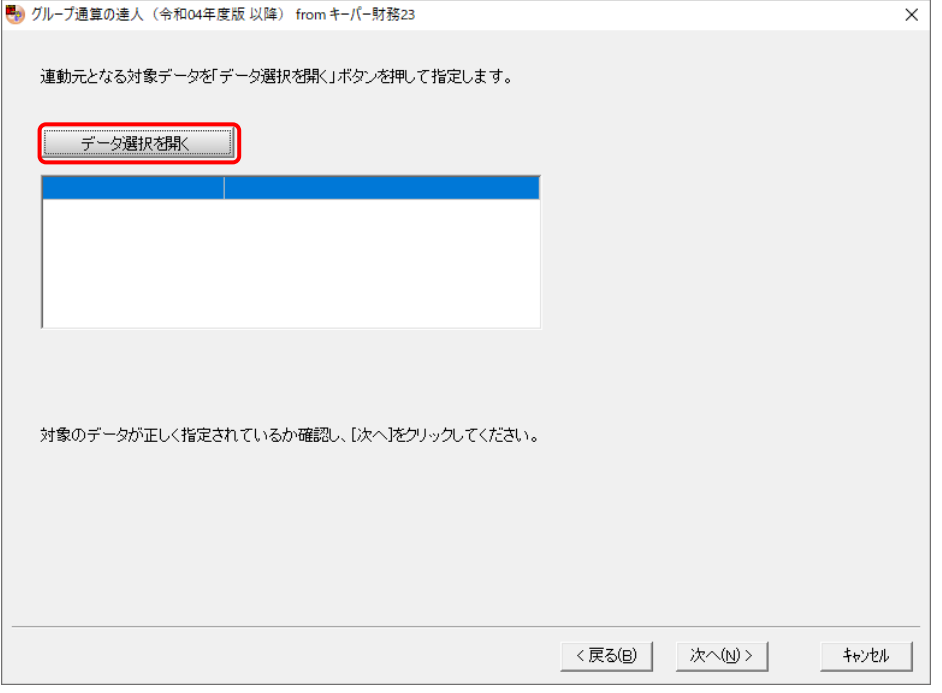

[データ選択]画面が表示されます。

*6.* 「グループ通算の達人[個社処理用]」に取り込む「キーパー財務」のデータをクリックして 選択し(①)、[F12:選択]ボタンをクリックします(②)。

| データ選択                                                                                                    |      |         |     |      |                                    |            |            |         |         | $\times$             |
|----------------------------------------------------------------------------------------------------|------|---------|-----|------|------------------------------------|------------|------------|---------|---------|----------------------|
| □ 共有データの取得と保管を自動化する                                                                                                    |      |         |     |      | Ł<br>共有保管                          | ł<br>共有取得  | œ,<br>検索解除 | ą<br>検索 | G<br>情報 | $\mathbb{Z}^2$<br>更新 |
| コード<br>No.                                                                                                    | クラウド | データ名    |     | 会計年度 | 会計期間                               |            | データフォルダ    |         | バージョン   | 共有                   |
| 1 0001                                                                                                    |      | 株式会社 〇〇 |     | X期   | $\chi$ xxx/xx/xx $\sim$ xxxx/xx/xx | ¥DATA¥0001 |            |         | 23版     |                      |
|                                                                                                    |      |         |     |      |                                    |            |            |         |         |                      |
| 「ENTER]又はタブルクリック又は[F12]で選択します。<br>「空白行は選択できません。「F3」で新規にテーシを作成するか、又は[F7]で作成済みのデークを復元してください。<br>選択デークを利用する場合は[F5]、フラッシュメモリクムどのメディアに保存する場合は[F6]を押します。<br>共有データを処理する場合は[共有取得]、取得した共有データを他のオベレーシが使えるようにする場合は[共有保管]をクリックします。 |      |         |     |      |                                    |            |            |         |         |                      |
| ESC:キャンセル                                                                                                    | F1:  | $F2$ :  | F3: | FA:  | F5:                                | F6:        | F7:        | F8:     | F12:選択  |                      |

対象データの指定画面に戻ります。

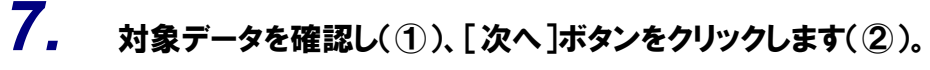

|   |          | ■ グループ通算の達人 (令和04年度版以降) from キーパー財務23     |        |         | $\times$ |
|---|----------|-------------------------------------------|--------|---------|----------|
|   |          |                                           |        |         |          |
|   |          | 連動元となる対象データを「データ選択を開く」ボタンを押して指定します。       |        |         |          |
|   |          |                                           |        |         |          |
| Œ |          |                                           |        |         |          |
|   | データ選択を開く |                                           |        |         |          |
|   | データ区分    | 法人                                        |        |         |          |
|   | 会社名      | 株式会社 OO                                   |        |         |          |
|   | 会計年度     | X期                                        |        |         |          |
|   | 会計期間     | $\frac{1}{2}$ xxx/xx/xx $\sim$ xxxx/xx/xx |        |         |          |
|   |          |                                           |        |         |          |
|   |          |                                           |        |         |          |
|   |          |                                           |        |         |          |
|   |          |                                           |        |         |          |
|   |          |                                           |        |         |          |
|   |          |                                           |        |         |          |
|   |          | 対象のデータが正しく指定されているか確認し、「次へ」をクリックしてください。    |        |         |          |
|   |          |                                           |        |         |          |
|   |          |                                           |        |         |          |
|   |          |                                           |        |         |          |
|   |          |                                           |        |         |          |
|   |          |                                           |        |         |          |
|   |          |                                           |        |         |          |
|   |          |                                           |        |         |          |
|   |          |                                           |        |         |          |
|   |          |                                           | 〈戻る(B) | 次へ(N) > | キャンセル    |
|   |          |                                           |        |         |          |

確認画面が表示されます。

## *8.* 計算条件を指定し(①)、[次へ]ボタンをクリックします(②)。

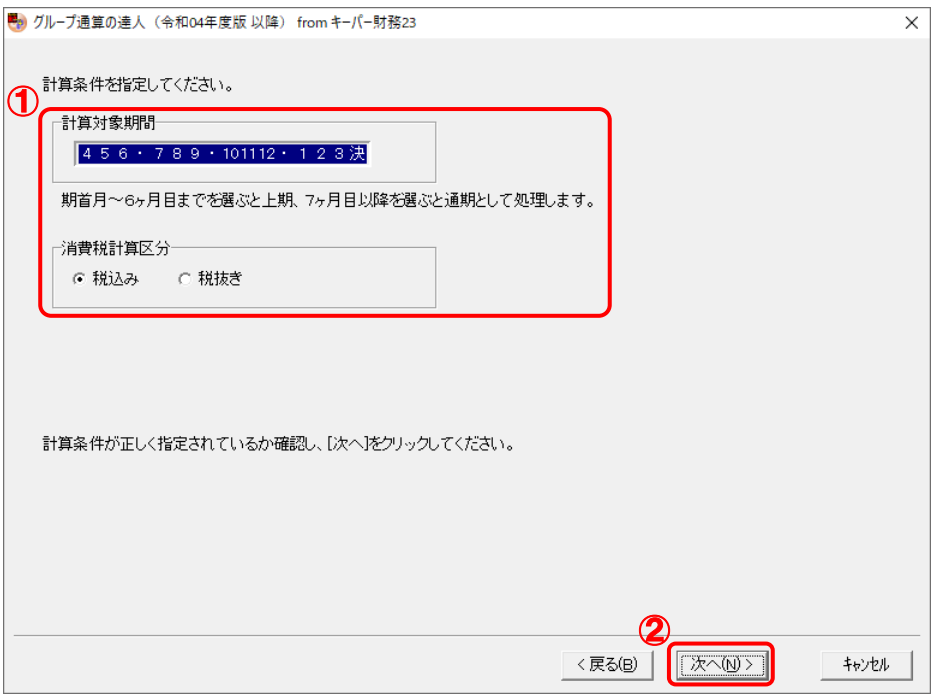

株主資本等変動計算書情報の設定画面が表示されます。

*9.* 株主資本等変動計算書の情報を設定し(①)、[次へ]ボタンをクリックします(②)。

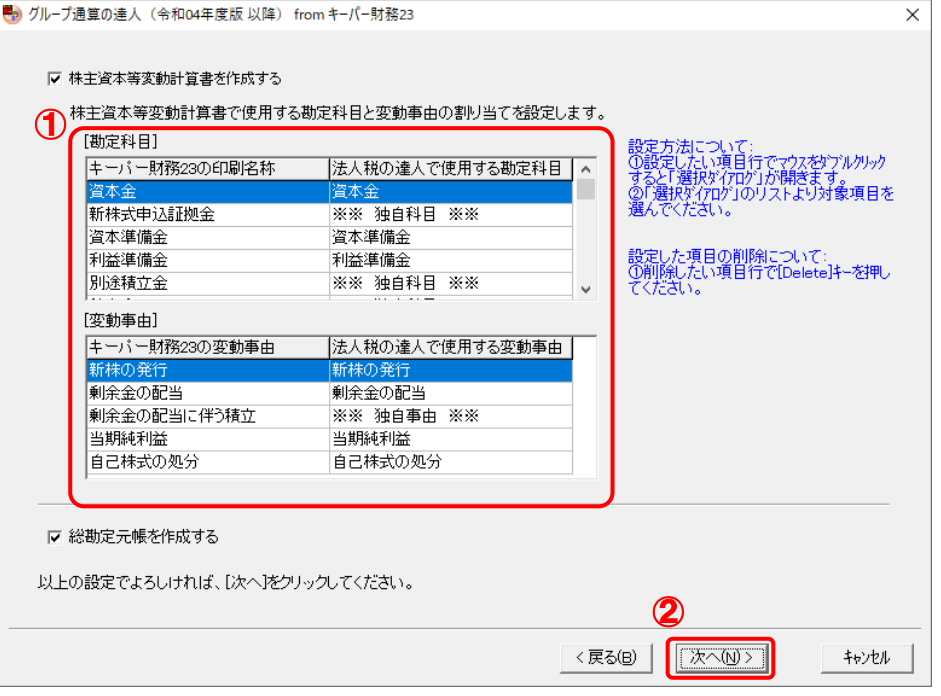

確認画面が表示されます。

- ※ 全ての勘定科目と変動事由の割り当てが完了していないと先に進めません。
- ※ 達人側に受け渡しを行わない項目は、項目行をダブルクリックして表示される[使用でき る勘定科目/変動事由]画面で、最下行の[※※ 割り当てしない ※※]をクリックして選 択します。

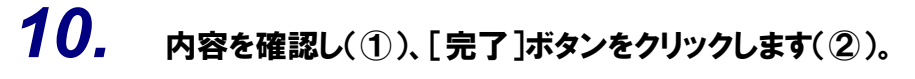

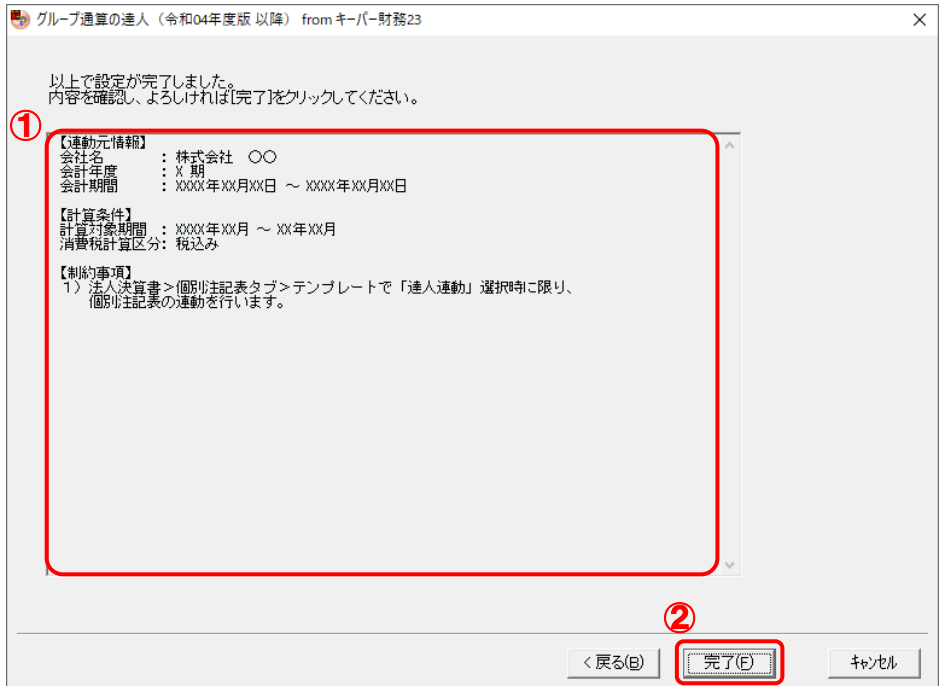

[インポート対象設定]画面が表示されます。

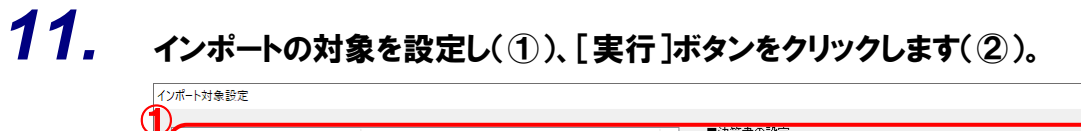

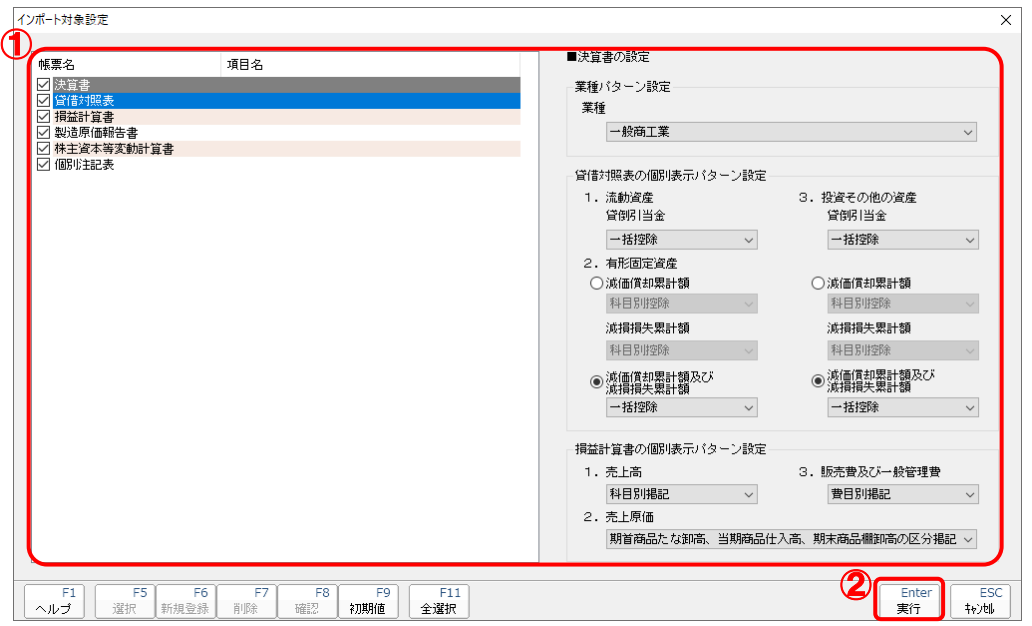

インポートの確認メッセージが表示されます。

## *12.* [OK]ボタンをクリックします。

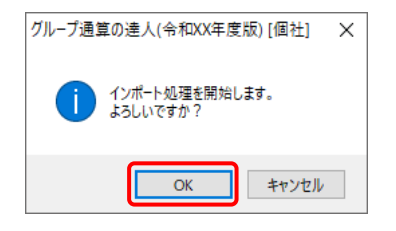

取込の確認メッセージが表示されます。

## *13.* [OK]ボタンをクリックします。

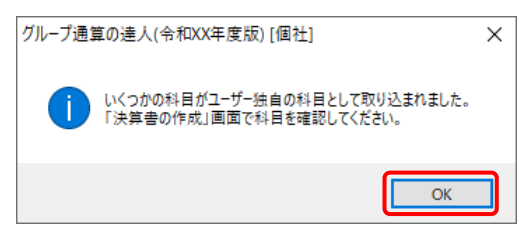

[業務メニュー]画面に戻ります。データの作成(中間ファイルの作成)が終了すると同時に、 「グループ通算の達人 [個社処理用]」にデータが取り込まれます。

以上で、データの取り込みは完了です。

### 注意

連動後には、「グループ通算の達人[個社処理用]」側で科目の取込設定を行う必要があります。 操作手順については[『法人税の達人](https://www.tatsuzin-cube.com/community/support/manual/pdf/TZ/OperationGuide/HJOperationGuide.pdf) 運用ガイド』-「付録」-「決算書を作成する」-「科目の取 り込み設定を行う」をご確認ください(運用ガイドは「法人税の達人」ですが、操作手順は同じで す)。

<span id="page-19-0"></span>2.「キーパー財務」と「グループ通算の達人[個社処理用]」を別のコンピュータにインストールしている場合

*1.* Windowsのスタートメニュー[達人シリーズ]-[グループ通算の達人(令和04年度版 以降) fromキーパー財務23]をクリックします。

[ログイン]画面が表示されます。

※ Windows 11の場合は、Windowsのスタートメニュー [すべてのアプリ] をクリックして 表示される「すべてのアプリ]画面で、「達人シリーズ]ー「グループ通算の達人(令和04 年度版 以降) fromキーパー財務23] をクリックします。

### *2.* 「キーパー財務」で登録したオペレータコードとパスワードを入力し(①)、[OK]ボタンをクリ ックします(②)。

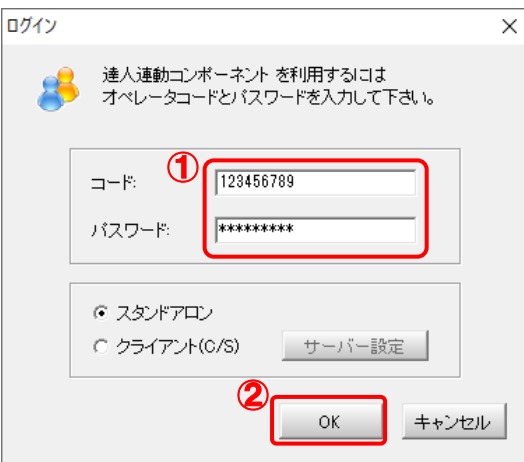

[グループ通算の達人(令和04年度版 以降)fromキーパー財務23]画面が表示されます。

## *3.* [次へ]ボタンをクリックします。

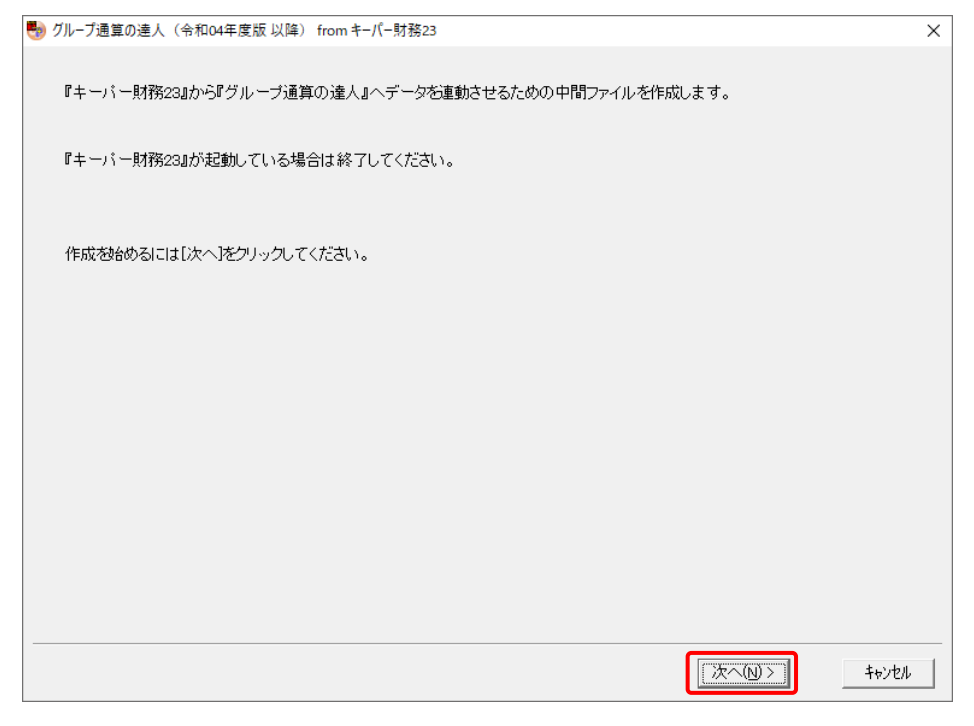

対象データの指定画面が表示されます。

## *4.* [データ選択を開く]ボタンをクリックします。

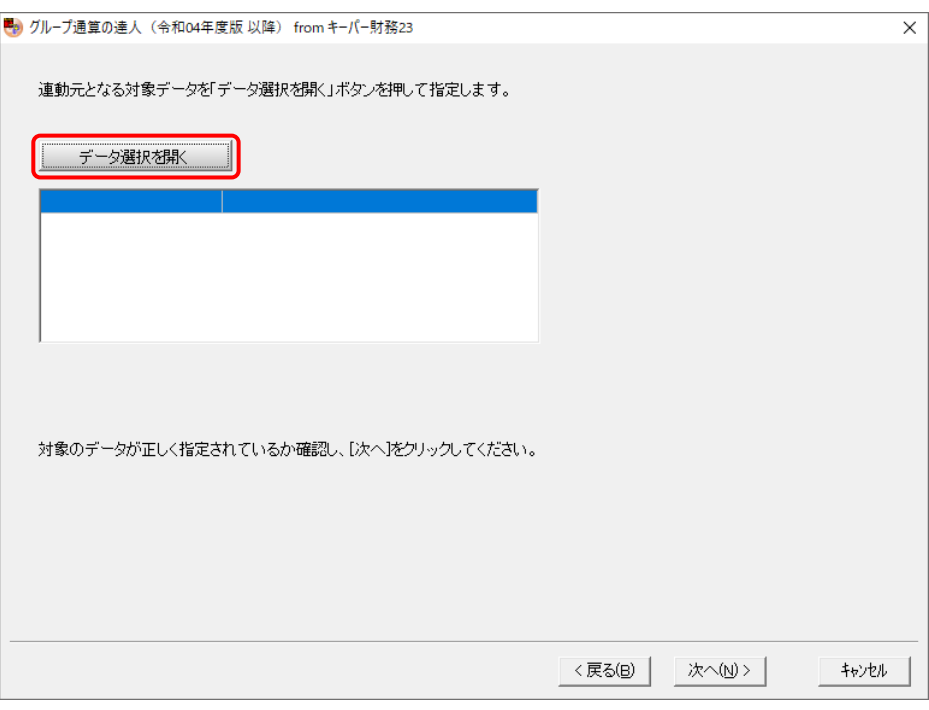

#### [データ選択]画面が表示されます。

*5.* 「グループ通算の達人[個社処理用]」に取り込む「キーパー財務」のデータをクリックして 選択し(①)、[F12:選択]ボタンをクリックします(②)。

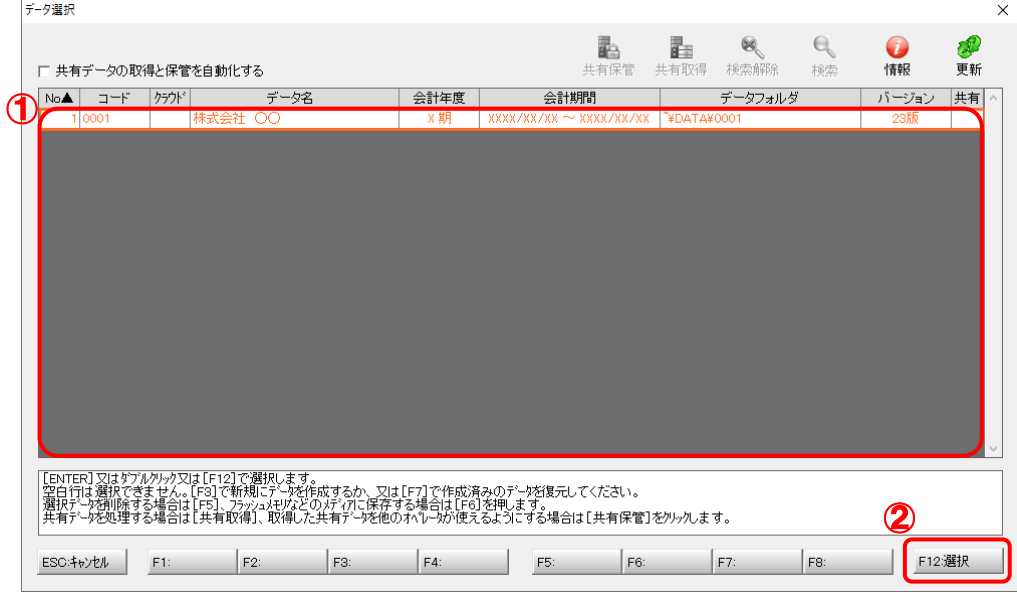

対象データの指定画面に戻ります。

## *6.* 対象データを確認し(①)、[次へ]ボタンをクリックします(②)。

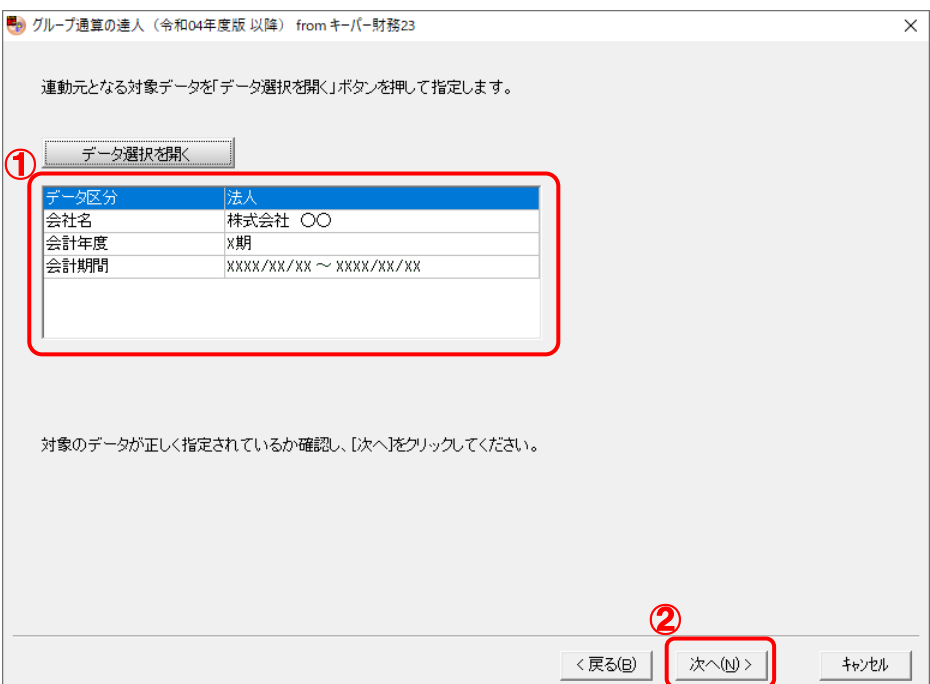

計算条件の指定画面が表示されます。

*7.* 計算条件を指定し(①)、[次へ]ボタンをクリックします(②)。

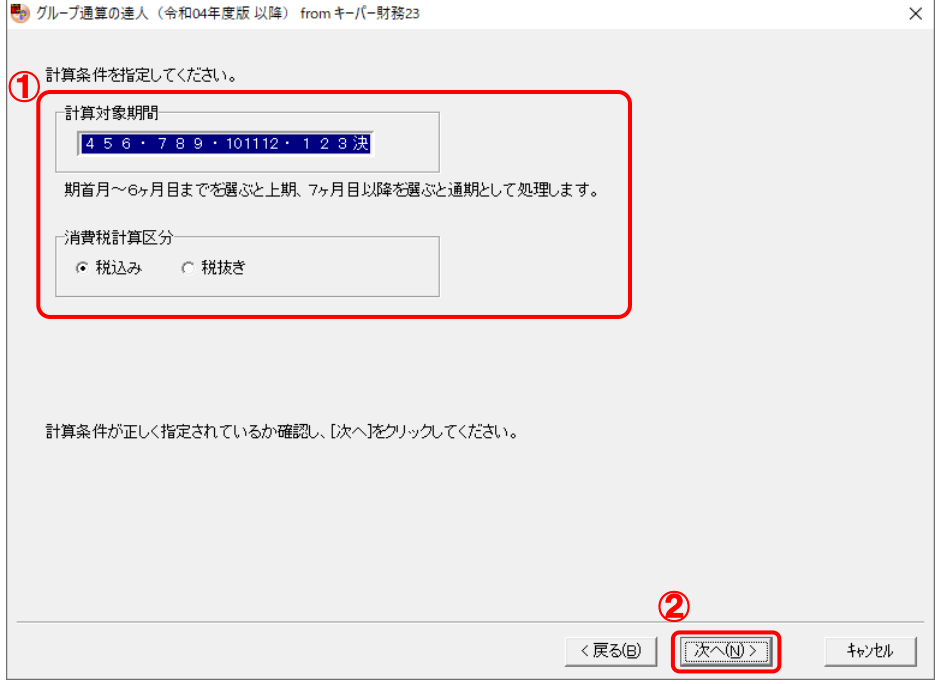

株主資本等変動計算書情報の設定画面が表示されます。

*8.* 株主資本等変動計算書の情報を設定し(①)、[次へ]ボタンをクリックします(②)。

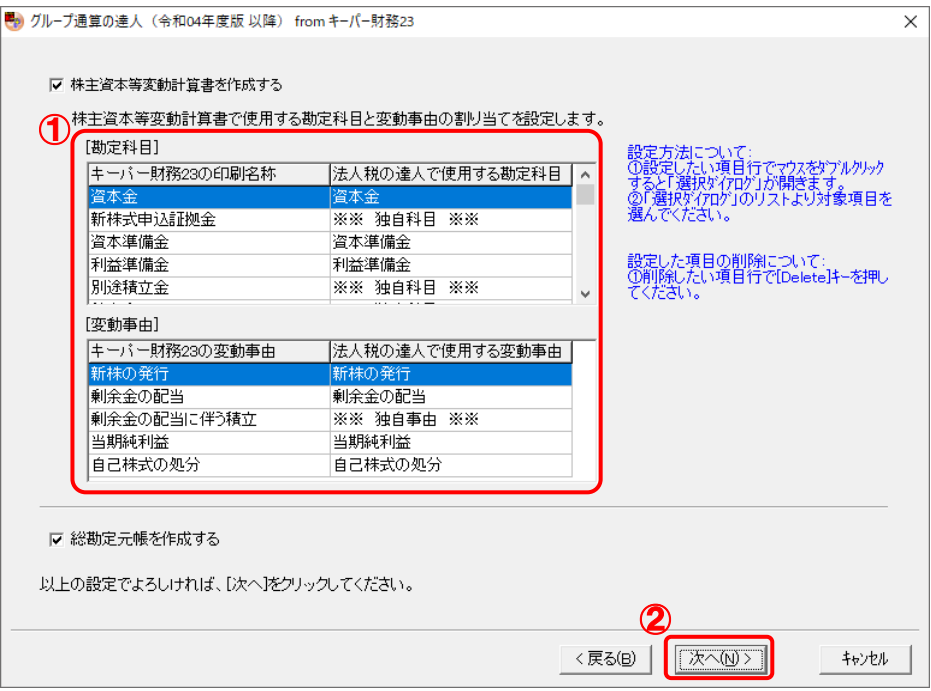

中間ファイルの指定画面が表示されます。

- ※ 全ての勘定科目と変動事由の割り当てが完了していないと先に進めません。
- ※ 達人側に受け渡しを行わない項目は、項目行をダブルクリックして表示される[使用でき る勘定科目/変動事由]画面で、最下行の[※※ 割り当てしない ※※]をクリックして選 択します。

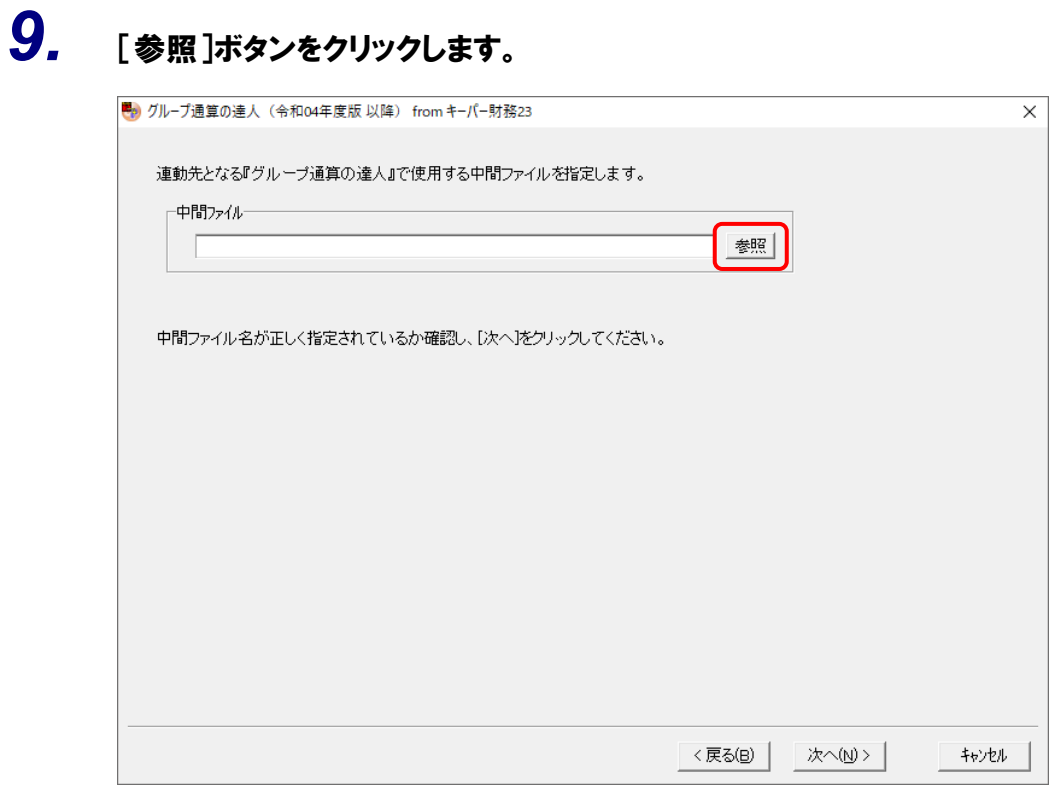

[中間ファイルの指定]画面が表示されます。

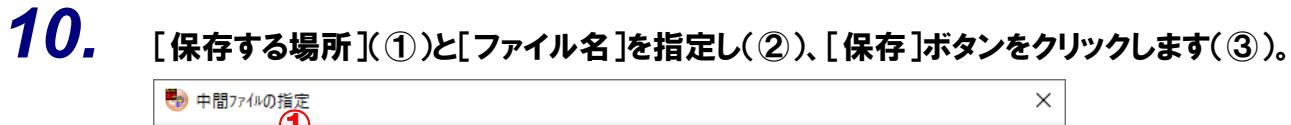

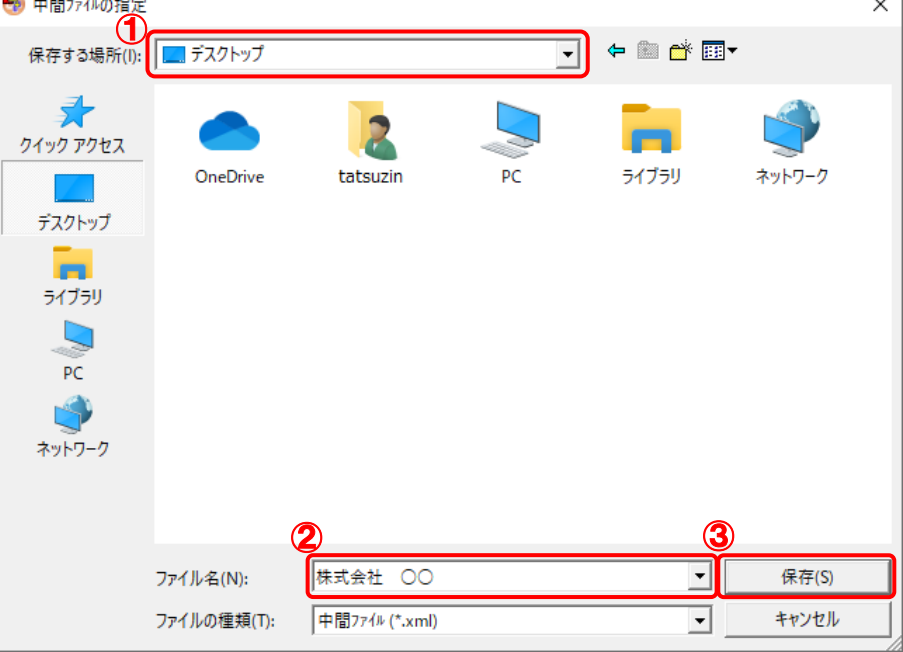

中間ファイルの指定画面に戻ります。

※ 出力先のファイル拡張子にはxmlを指定してください。

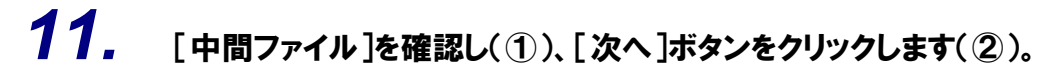

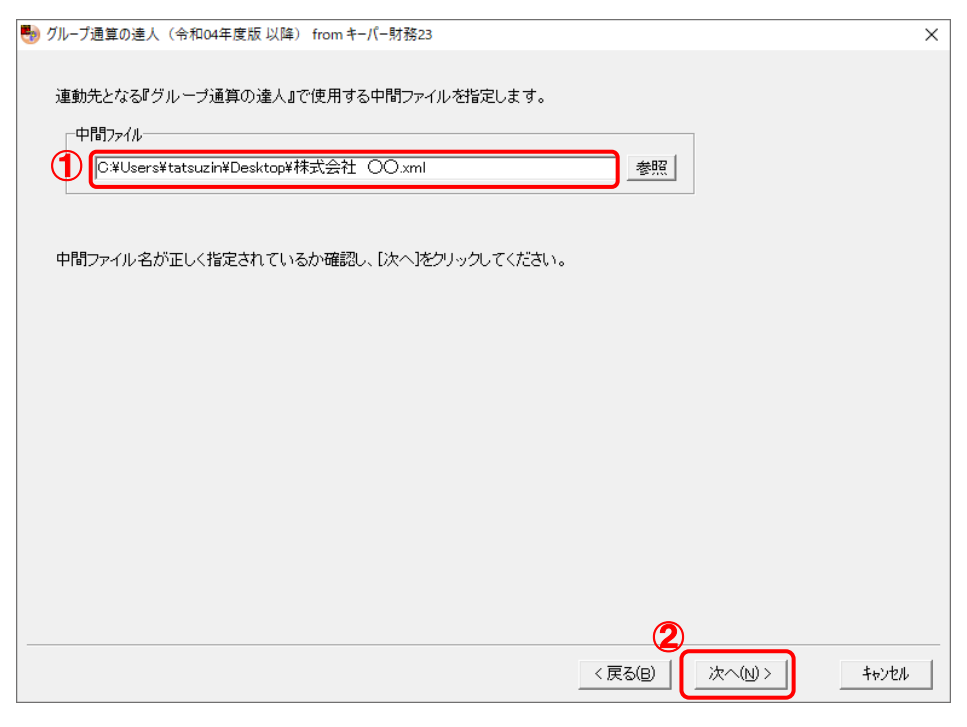

確認画面が表示されます。

## *12.* 内容を確認し(①)、[完了]ボタンをクリックします(②)。

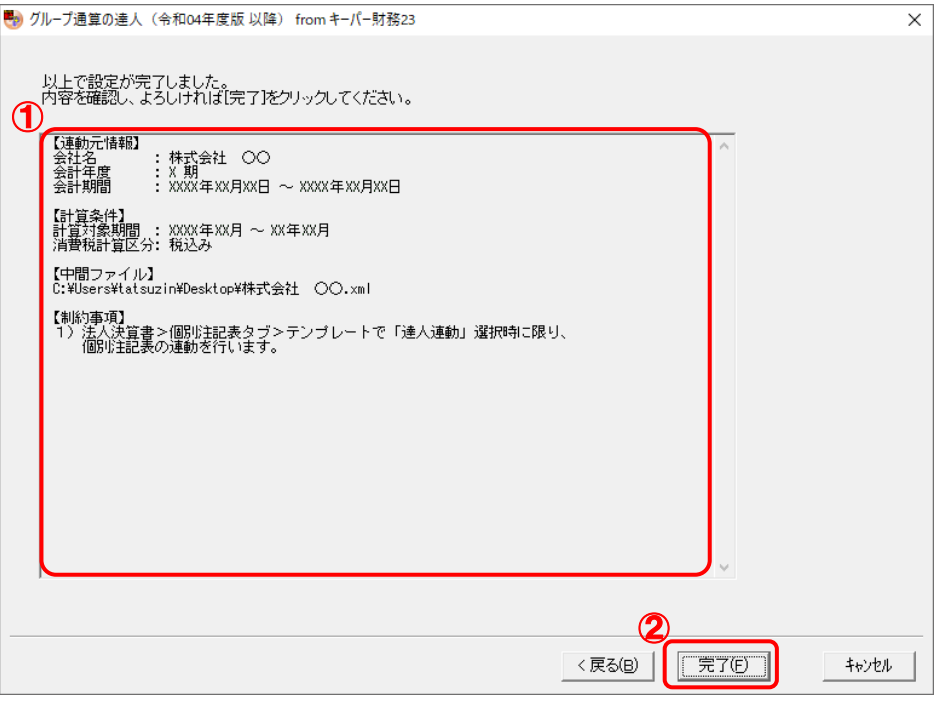

終了画面が表示されます。

## *13.* [OK]ボタンをクリックします。

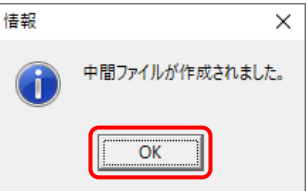

手順10で指定した[保存する場所]に、中間ファイルが作成されます。

- *14.* 作成された中間ファイルを、USBメモリなどの媒体やネットワークを介して「グループ通算の 達人[個社処理用]」をインストールしているコンピュータに移動します。
- *15.* 「グループ通算の達人[個社処理用]」を起動して中間ファイルを取り込む顧問先データを 選択し、業務メニュー「データのインポート]をクリックします。

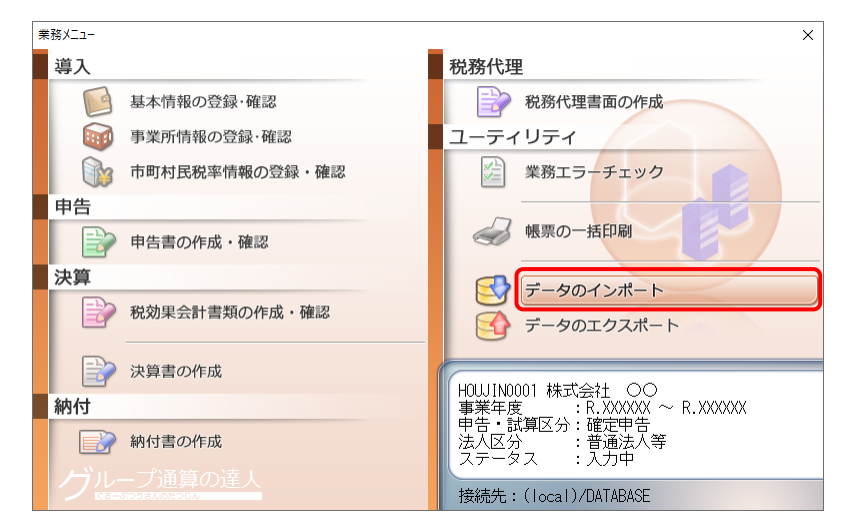

[データのインポート]画面が表示されます。

## *16.* [中間ファイル(決算書用)からのインポート]をクリックして選択し(①)、[確定]ボタンをク リックします(②)。

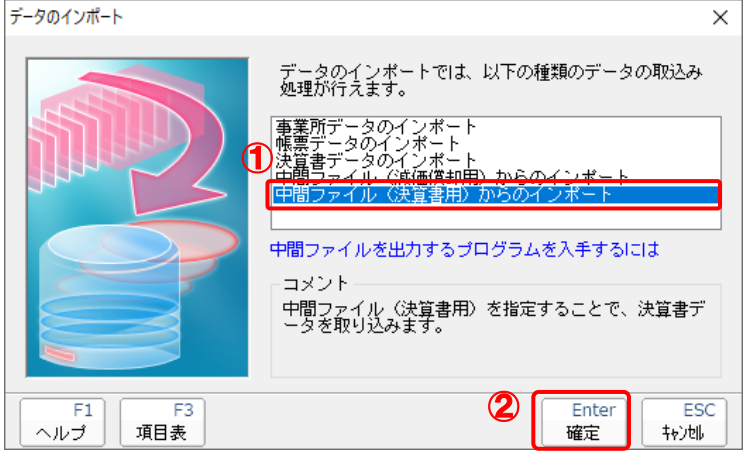

[データインポート]画面が表示されます。

## *17.* 作成した中間ファイルをクリックして選択し(①)、[開く]ボタンをクリックします(②)。

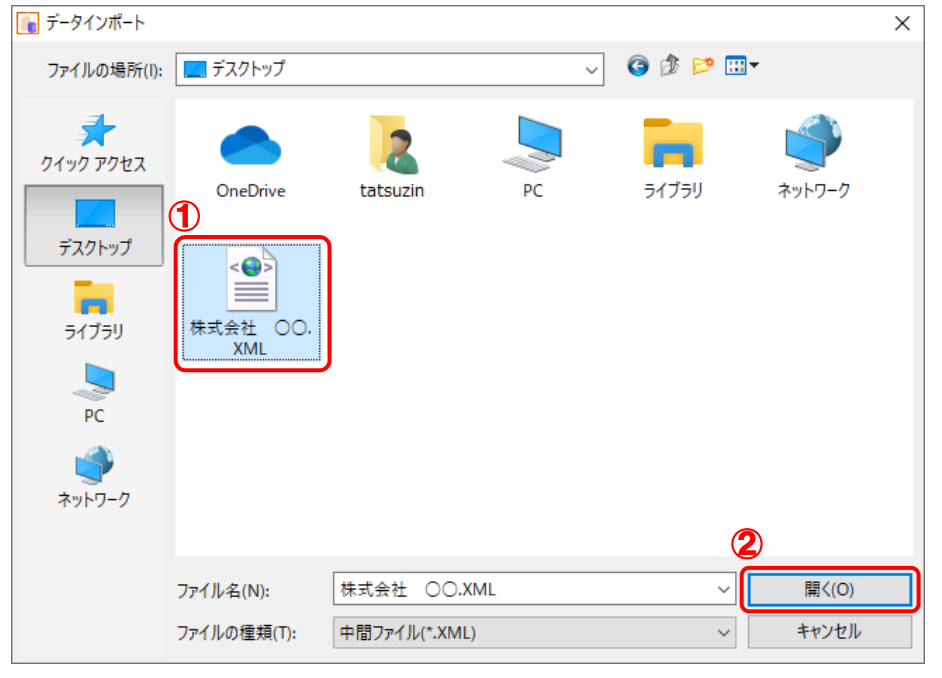

[インポート対象設定]画面が表示されます。

*18.* インポートの対象を設定し(①)、[実行]ボタンをクリックします(②)。

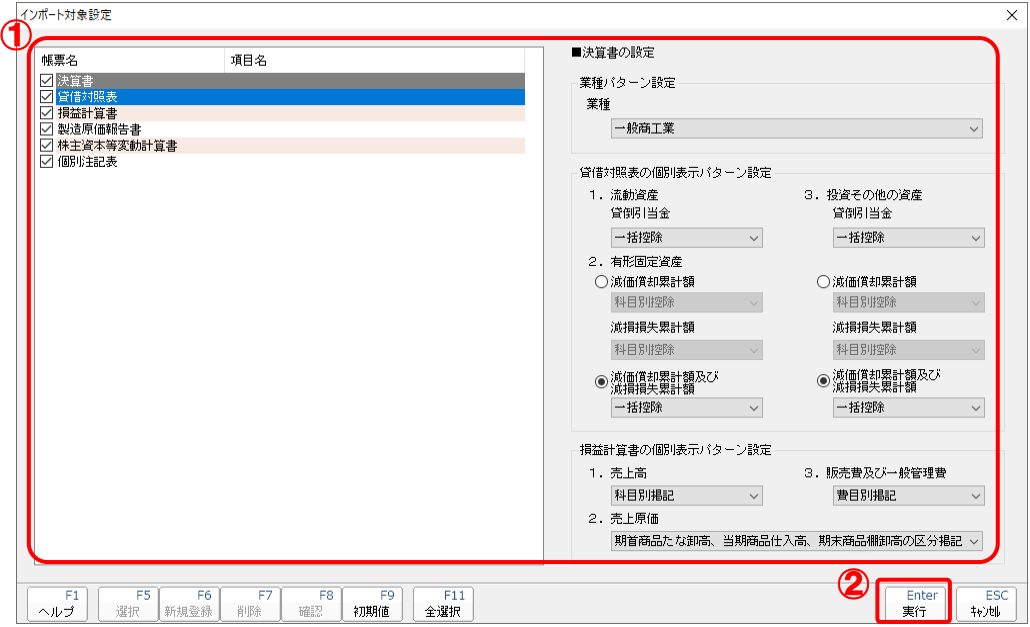

インポートの確認メッセージが表示されます。

## *19.* [OK]ボタンをクリックします。

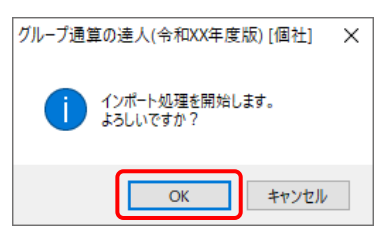

取込の確認メッセージが表示されます。

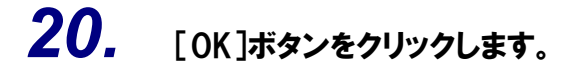

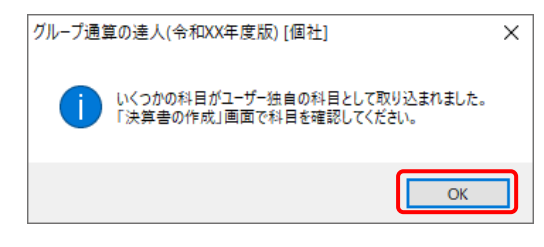

[業務メニュー]画面に戻ります。

以上で、データの取り込みは完了です。

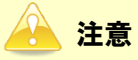

連動後には、「グループ通算の達人[個社処理用]」側で科目の取込設定を行う必要があります。 |操作手順については[『法人税の達人](https://www.tatsuzin-cube.com/community/support/manual/pdf/TZ/OperationGuide/HJOperationGuide.pdf) 運用ガイド』-「付録」-「決算書を作成する」-「科目の取 り込み設定を行う」をご確認ください(運用ガイドは「法人税の達人」ですが、操作手順は同じで す)。

### <span id="page-30-0"></span>6.連動対象項目

「グループ通算の達人(令和04年度版 以降)fromキーパー財務23」では、「キーパー財務」の決算書よ りデータを取り込みます。

### <span id="page-30-1"></span>「キーパー財務」から連動するデータ(連動元)

「キーパー財務」からはメニュー [決算処理] ー [決算書] のデータが連動します。

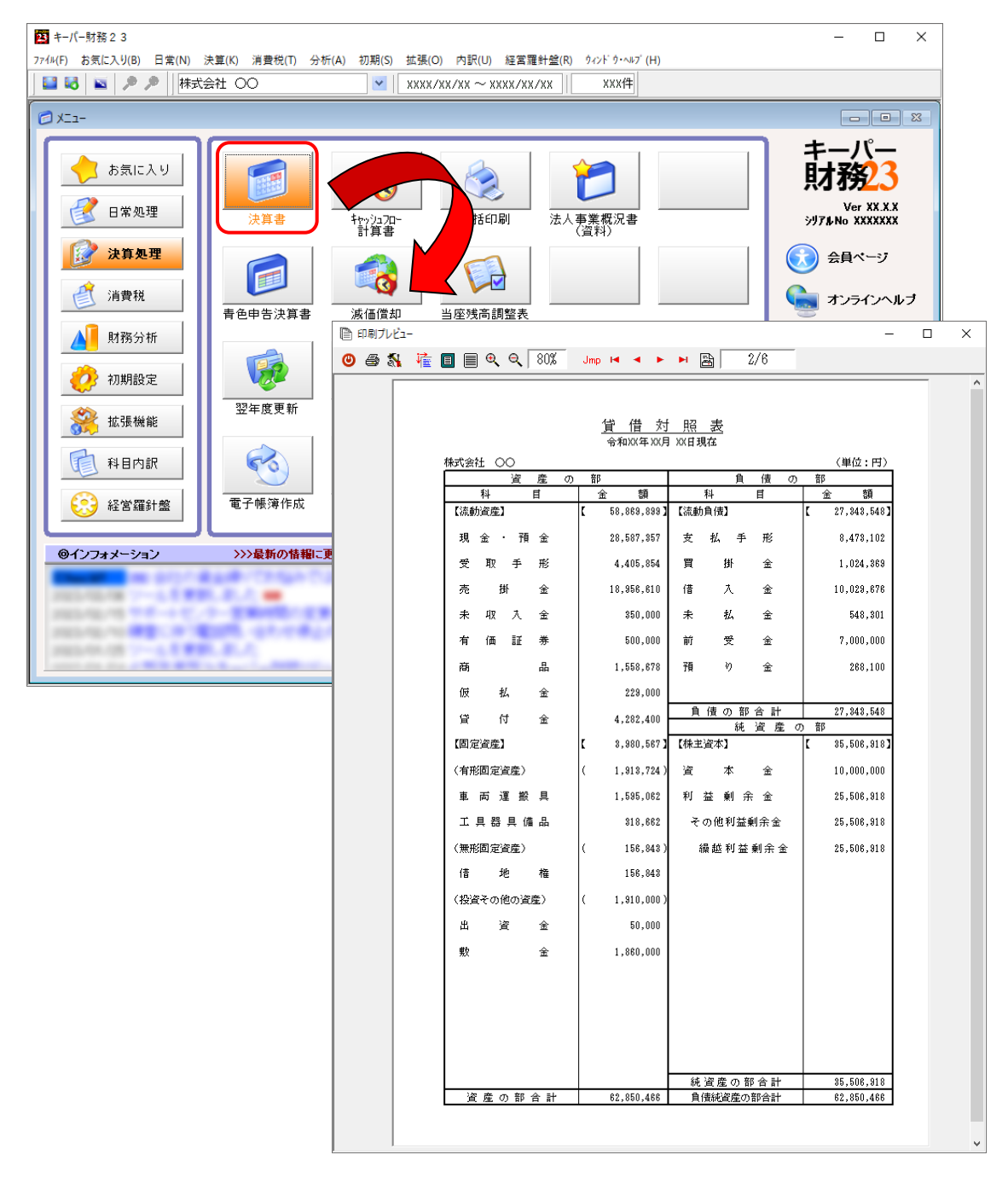

### <span id="page-31-0"></span>「グループ通算の達人[個社処理用]」に連動するデータ(連動先)

「グループ通算の達人[個社処理用]」に連動するデータは以下のとおりです。次ページ以降の各画面の太 枠部分が連動対象項目です。

#### 決算書

貸借対照表 損益計算書 製造原価報告書 株主資本等変動計算書 個別注記表 損益金の処分表

### ■ 注意

「個別注記表」は、「キーパー財務」の「法人決算書]画面ー「個別注記表]タブー「テンプレー ト]で「達人連動]を選択している場合のみ連動対象となります。 「損益金の処分表」は、医療法人のデータの場合のみ連動可能です。

#### 申告書

入力用帳票[六(一)・八(一)] 別表十四(二) 別表十五

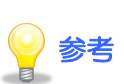

インポート・エクスポート可能な項目の詳細については、「達人」オフィシャルサイト「グループ通 算の達人」のページで、以下の項目をご確認ください。

[参照] ← 「インポート機能で帳票の作成にかかる時間を削減」 ([https://www.tatsuzin.info/products\\_gt/](https://www.tatsuzin.info/products_gt/))

### <span id="page-32-0"></span>貸借対照表

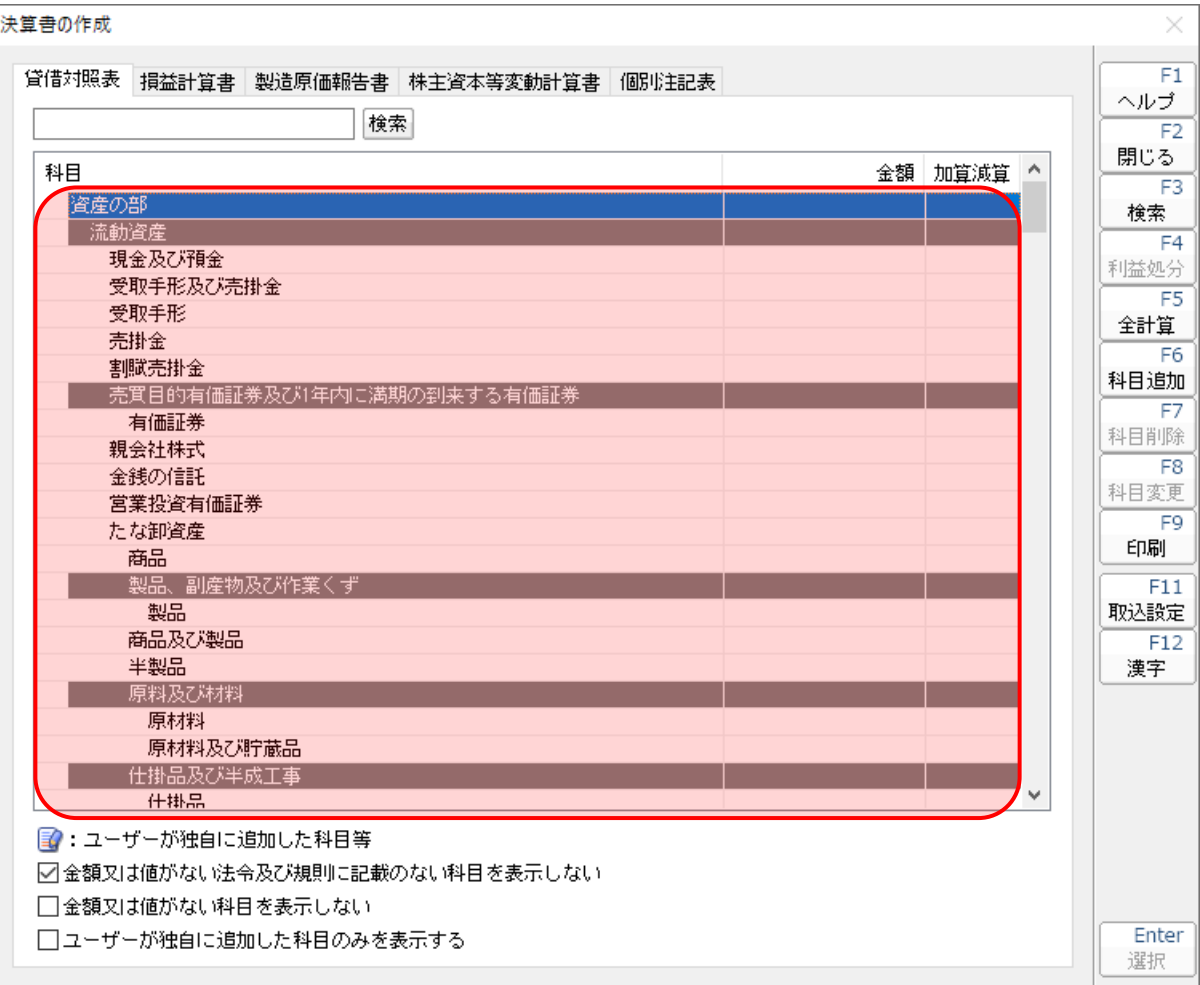

#### <span id="page-33-0"></span>損益計算書

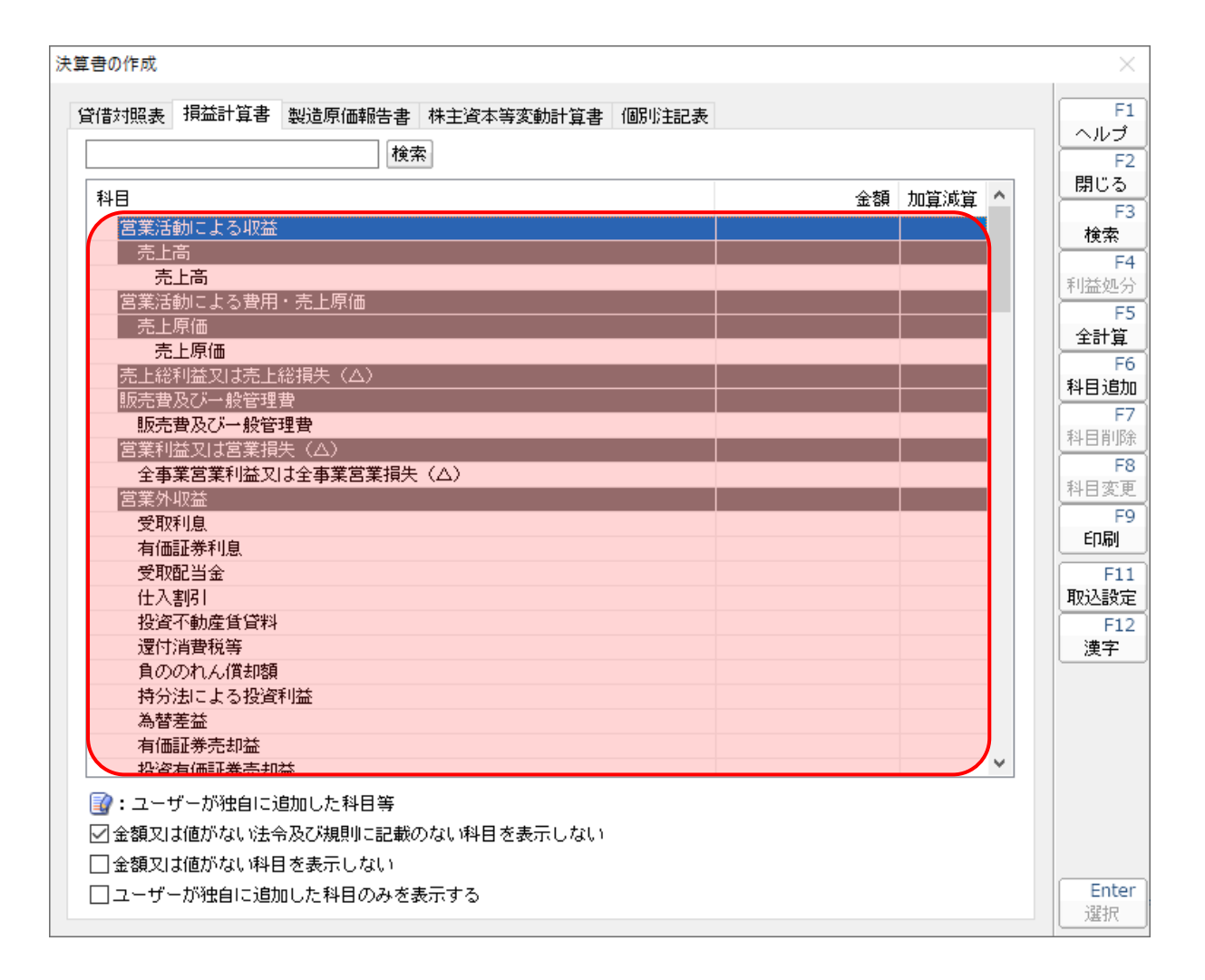

### <span id="page-34-0"></span>製造原価報告書

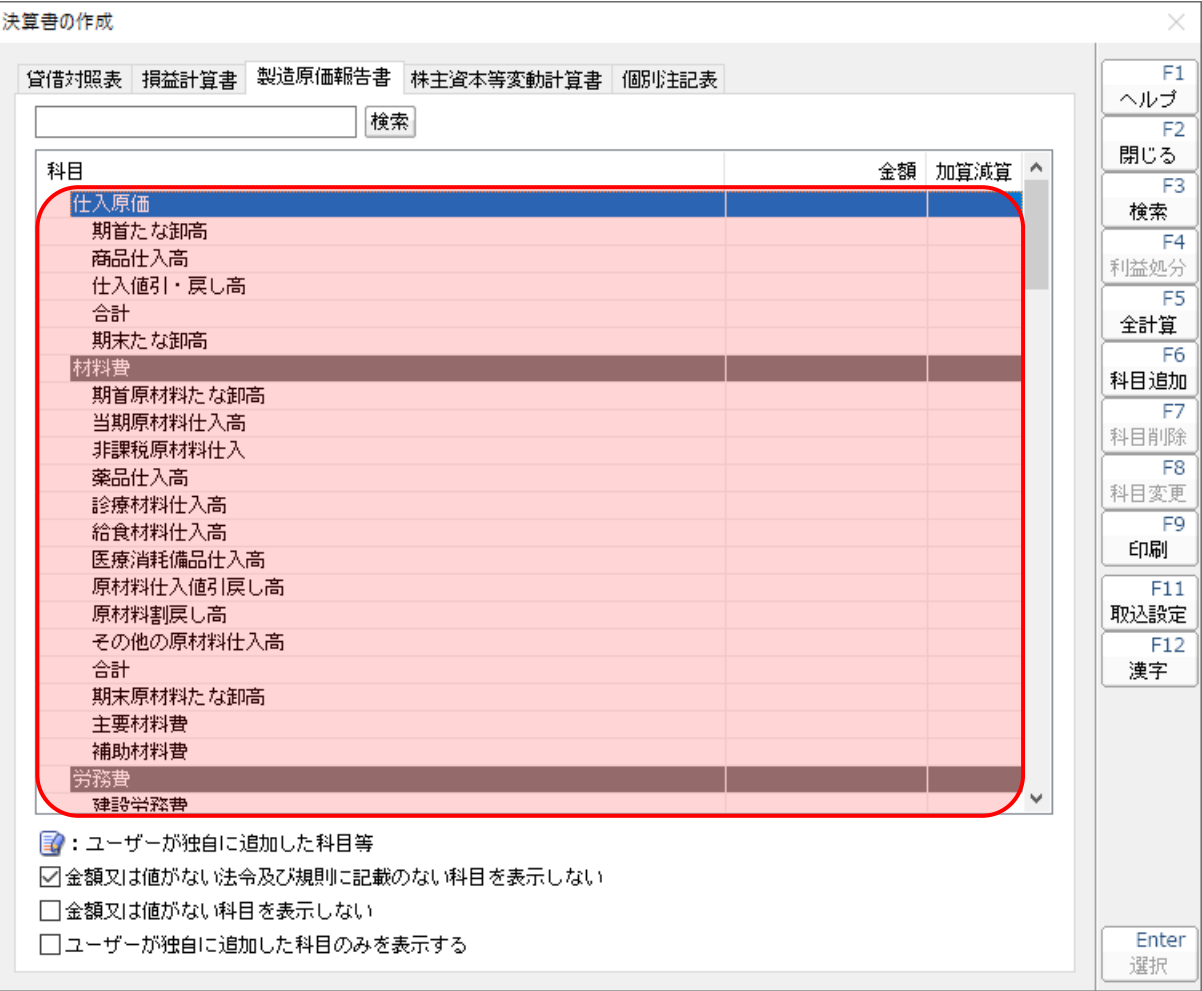

#### <span id="page-35-0"></span>株主資本等変動計算書

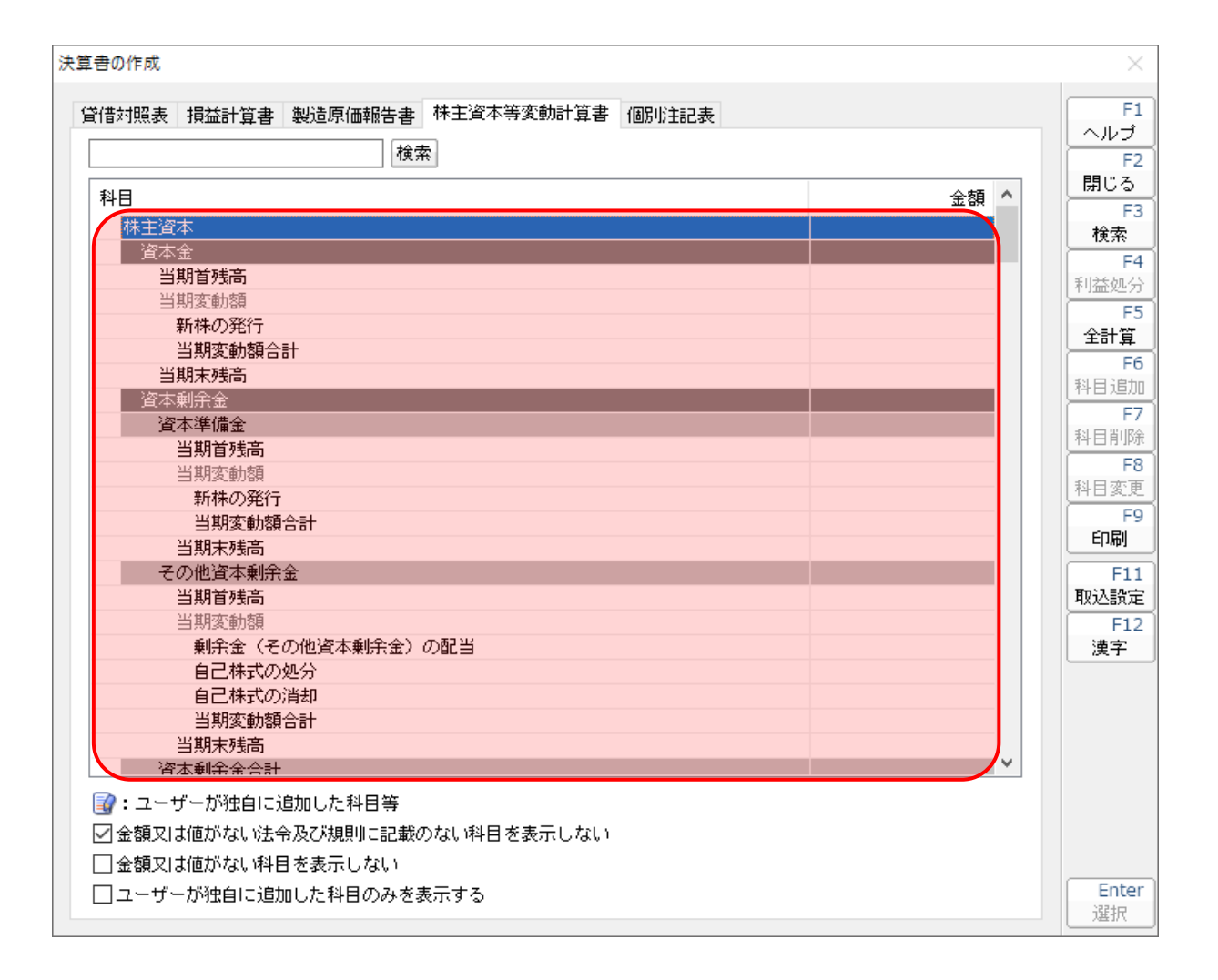

#### <span id="page-36-0"></span>個別注記表

決算書の作成  $\times$  $F1$ 貸借対照表 損益計算書 製造原価報告書 株主資本等変動計算書 個別注記表 ヘルプ 検索  $F2$ 閉じる  $\hat{\mathbf{A}}$ 注記事項 設定内容  $\overline{F3}$ 継続企業の前提に関する注記 検索 重要な会計方針に係る事項に関する注記  $F4$ 資産の評価基準及び評価方法 利益処分 有価証券の評価基準及び評価方法  $\overline{FS}$ たな卸資産の評価基準及び評価方法 全計算 固定資産の減価償却の方法  $\overline{F6}$ 引当金の計上基準 科目追加 収益及び費用の計上基準  $\overline{F7}$ その他計算書類の作成のための基本となる重要な事項 科目削除 金利の取得原価算入  $F8$ その他 科目変更 項目名 FQ 内容 印刷 会計処理の原則又は手続の変更 表示方法の変更  $\overline{F11}$ 貸借対照表に関する注記 取込設定 担保資産及び担保付債務 F12 資産の部から直接控除した貸倒引当金 漢字 流動資産 投資その他の資産 有形固定資産の減価償却累計額 保証債務額 受取手形割引高 2: ユーザーが独自に追加した科目等 ☑金額又は値がない法令及び規則に記載のない科目を表示しない □金額又は値がない科目を表示しない Enter □ユーザーが独自に追加した科目のみを表示する 選択

#### **●グループ通算の達人(令和04年度版 以降)fromキーパー財務23 運用ガイド●**

### <span id="page-37-0"></span>損益金の処分表

利益金処分計算書

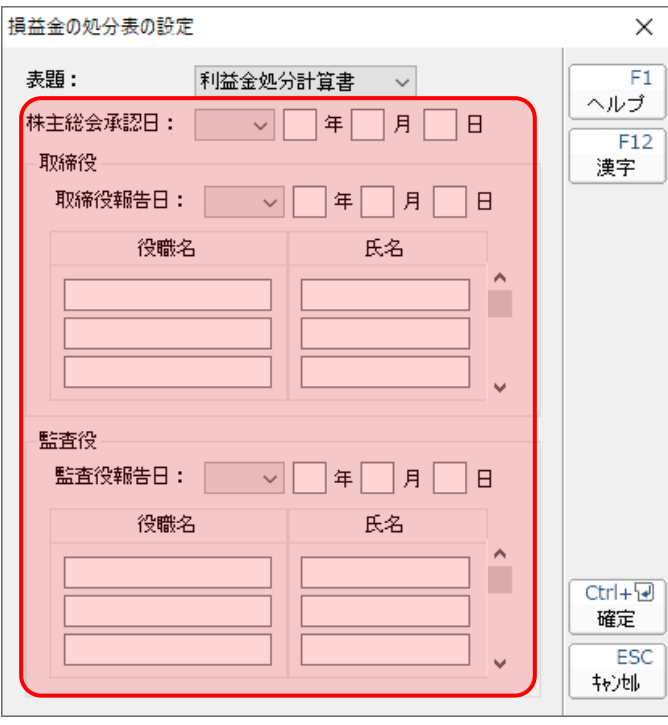

### 損失金処分計算書

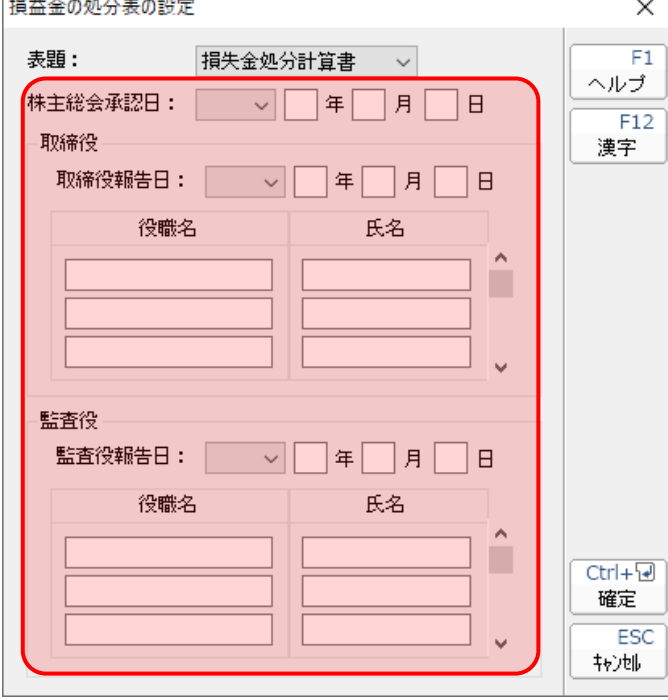

### <span id="page-38-0"></span>入力用帳票[六(一)・八(一)]

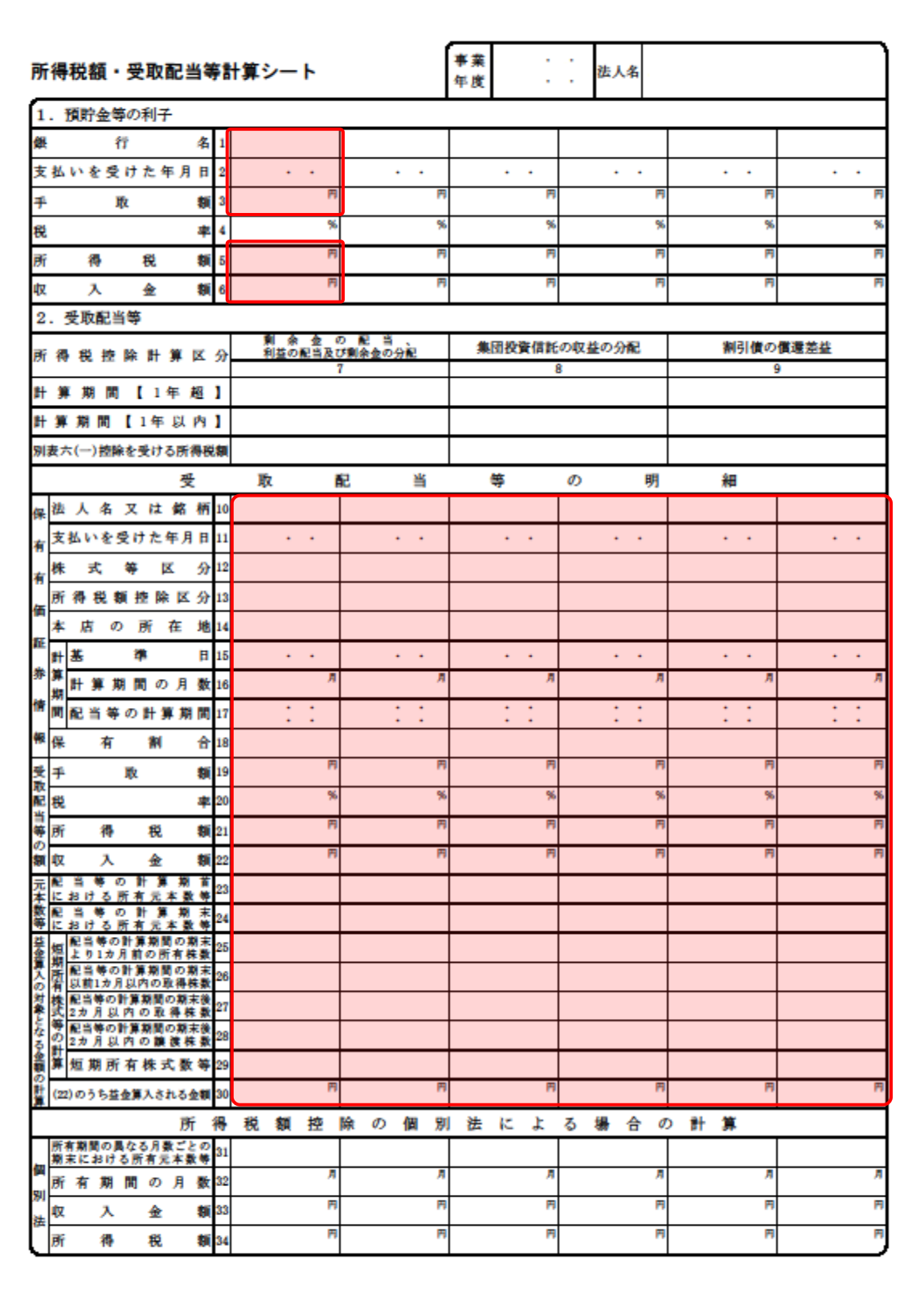

### <span id="page-39-0"></span>別表十四(二)

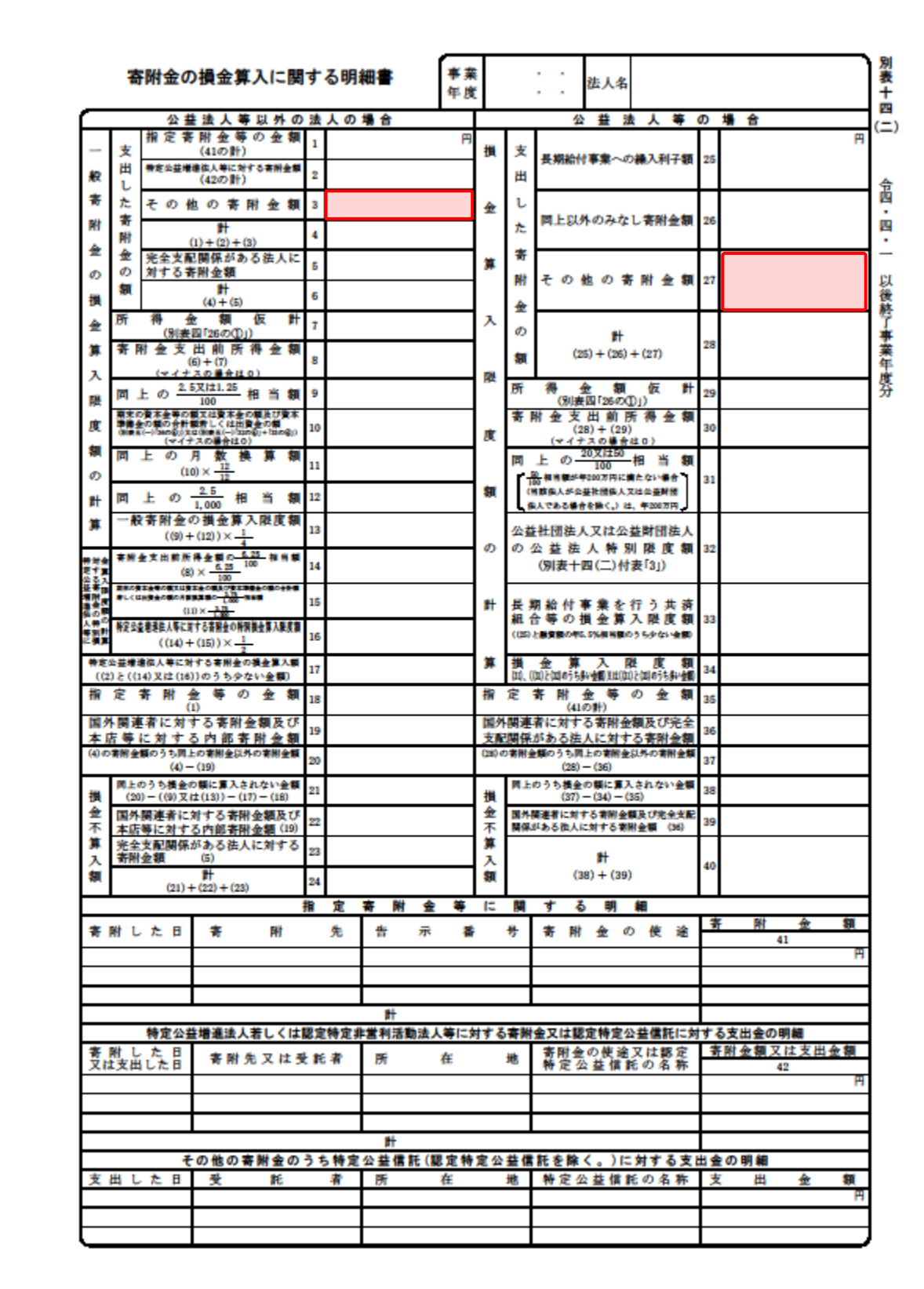

### <span id="page-40-0"></span>別表十五

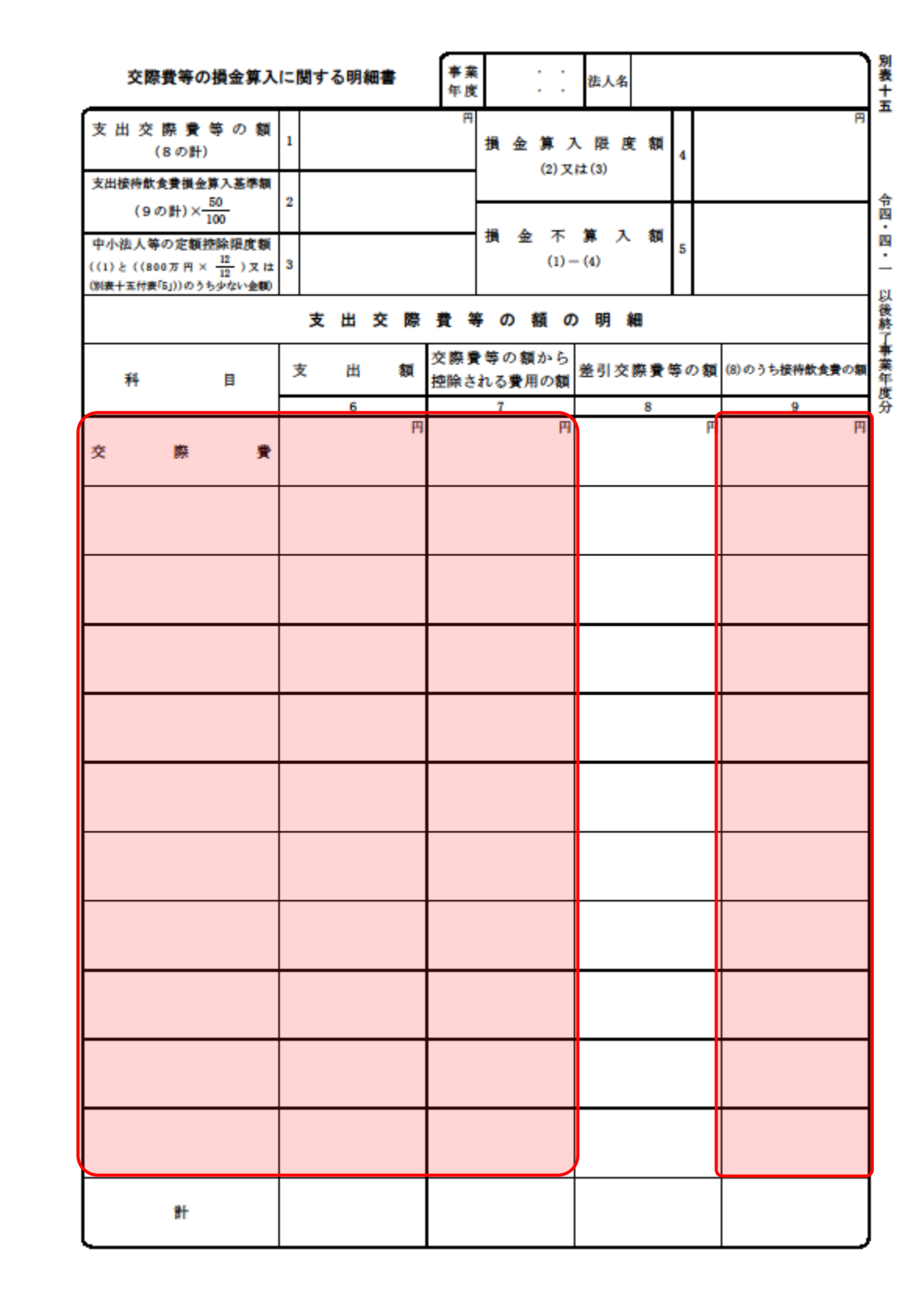

## <span id="page-41-0"></span>7.アンインストール方法

「グループ通算の達人(令和04年度版 以降)fromキーパー財務23」をコンピュータからアンインストー ルするには、以下の手順で行います。

### 注意

アンインストール作業中に「ユーザーアカウント制御]画面が表示されることがあります。その場合 は「はい〕ボタンをクリックして作業を進めてください(必要に応じてパスワードを入力します)。

### *1.* Windowsのスタートメニュー[Windowsシステムツール]-[コントロールパネル]をクリックし ます。

[コントロールパネル]画面が表示されます。

※ Windows 11の場合は、Windowsのスタートメニュー [すべてのアプリ] をクリックして 表示される [すべてのアプリ]画面で、 [Windowsツール] ー [コントロールパネル] をク リックします。

## *2.* [プログラムのアンインストール]をクリックします。

[プログラムのアンインストールまたは変更]画面が表示されます。

- ※ 「コントロールパネル]画面をアイコン表示にしている場合は、「プログラムと機能]をク リックします。
- *3.* [グループ通算の達人(令和04年度版 以降)fromキーパー財務23]をクリックして選択し、 [アンインストール]をクリックします。 確認画面が表示されます。
- *4.* [はい]ボタンをクリックします。

終了画面が表示されます。

*5.* [OK]ボタンをクリックします。

以上で、「グループ通算の達人(令和04年度版 以降) fromキーパー財務231のアンインストールは完了 です。

## <span id="page-42-0"></span>8.著作権・免責等に関する注意事項

- ・ 「グループ通算の達人(令和04年度版 以降)fromキーパー財務23」のソフトウエア製品全体の著作 権、工業所有権の一切の知的財産権は株式会社シスプラに帰属するものとします。
- ・ 「グループ通算の達人(令和04年度版 以降)fromキーパー財務23」の複製物(バックアップ・コピ ー)は、不慮の事故に備えて1部のみ作成することができます。
- ・ 「グループ通算の達人(令和04年度版 以降)fromキーパー財務23」を使用した結果の損害及び影響 について、原因のいかんを問わず、弊社及び株式会社シスプラは一切の賠償の責任を負いません。
- ・ 「グループ通算の達人(令和04年度版 以降)fromキーパー財務23」のプログラム及びドキュメント 等の一部または全部をどのような場合でもその形態を問わず無断で解析・改造・配布等を行うことはで きません。
- ・ 「グループ通算の達人(令和04年度版 以降)fromキーパー財務23」のソフトウエア製品仕様は、事 前の通知なしに変更することがあります。

グループ通算の達人(令和04年度版 以降)fromキーパー財務23 運用ガイド 2023年3月11日初版